# **User Manual of 5.8G Outdoor CPE**

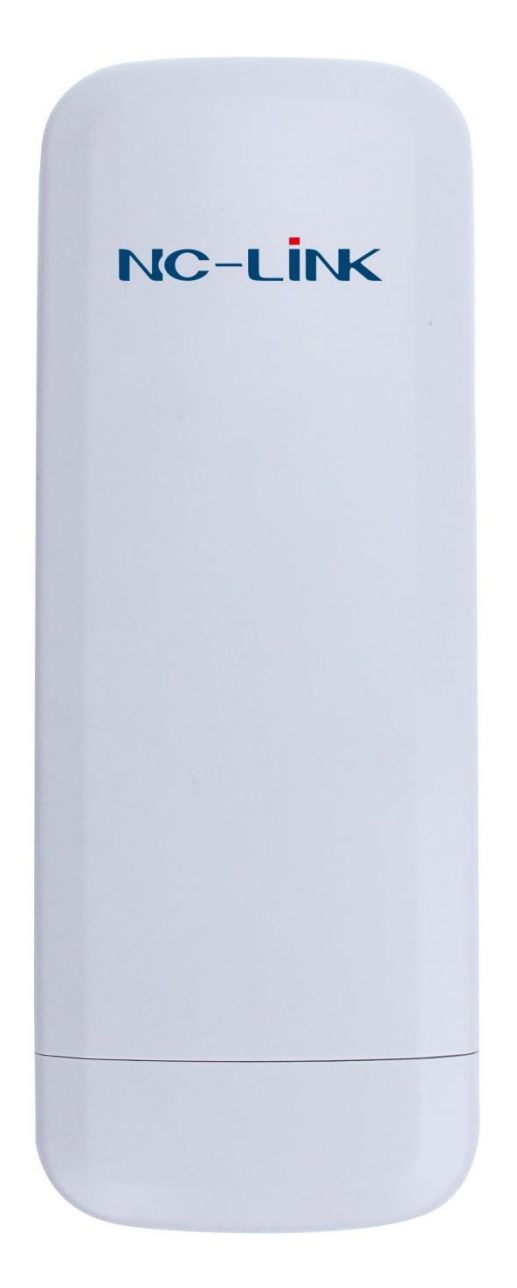

**Version V1.2**

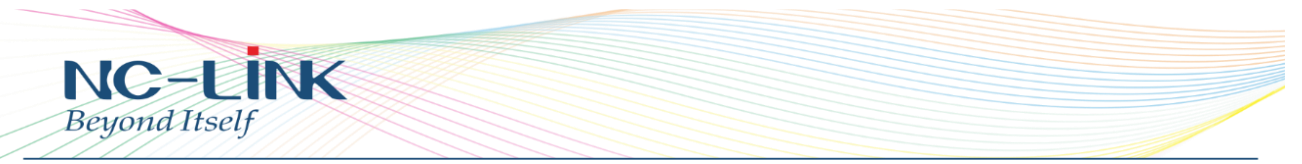

Thank you for purchasing Enterprise High Gain Outdoor CPE. This manual will instruct you how to configure and manage this CPE, enable you to use it in a perfect status. After installed the CPE, you will be able to enjoy the surfing freely.

Please check the Package before use it.

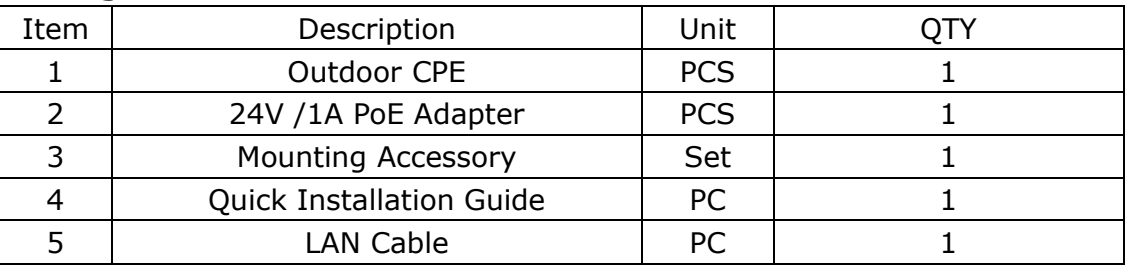

#### **Package Contents**

#### **Quick Installation Guide**

### **1. How to connect and power on the outdoor CPE**

CPE's Interface Description

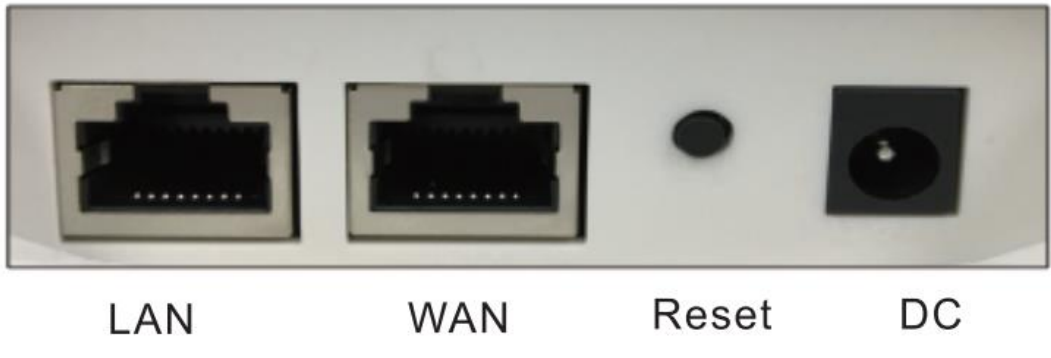

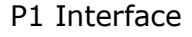

- **Reset:** Press it for 10-15 seconds, the CPE will restore to factory default.
- **WAN: Connect with Internet cable**
- **LAN**: Connect the CPE with computer by LAN cable.
- **DC**: For Power supply, the DC's electronic standard is 12V/1A.

POE: This equipment can be powered over **Ethernet**, Connect CPE's WAN/LAN Port with PoE adapter's POE port by LAN Cable (CPE's LAN port and WAN port support the 24V PoE.)

Refer to P2 for PoE Power and CPE configure

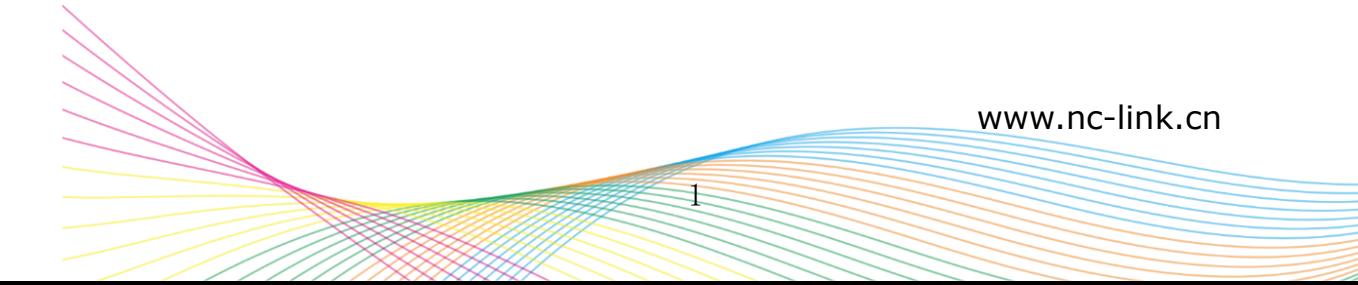

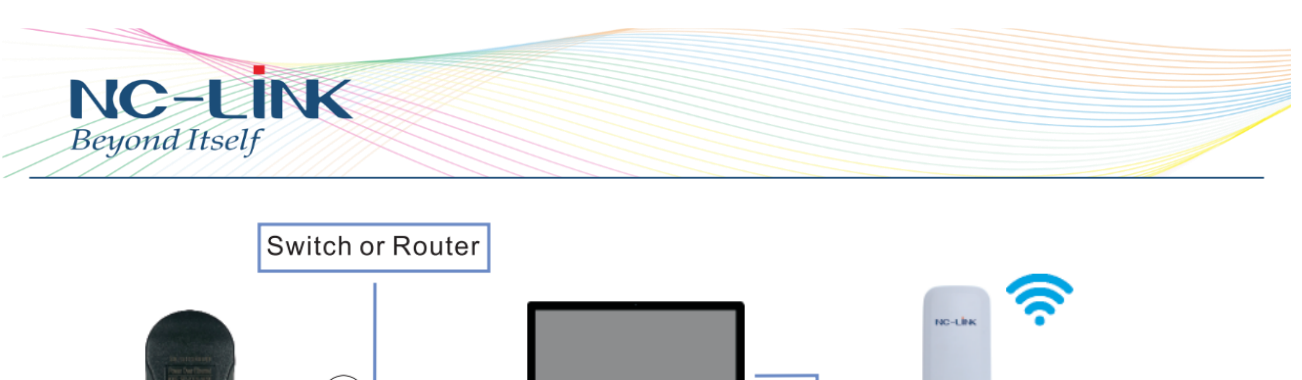

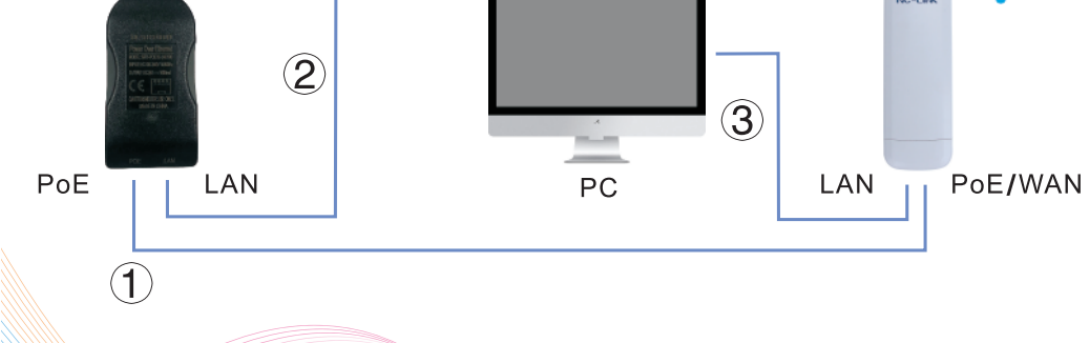

P2 Diagram of PoE Power and CPE configure

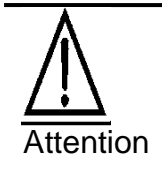

Make sure our CPE working with included Power adapter or PoE adapter, and under right connection way, or the device will be damaged.

Hardware Installation Below shows the install steps:

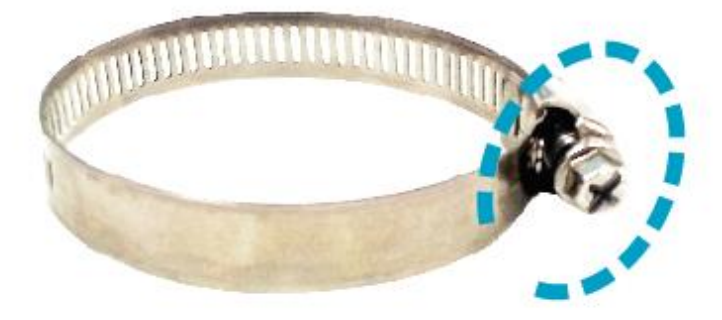

a) Turn the screw on the Metal Strap counter clockwise to open the Strap.

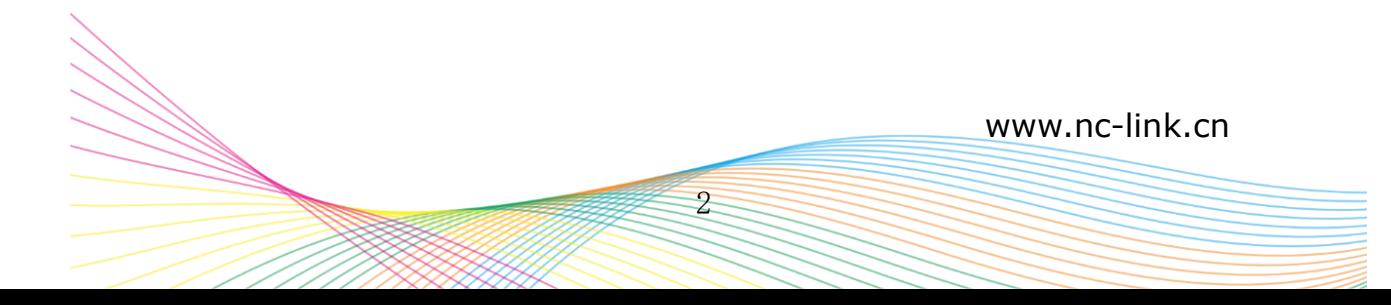

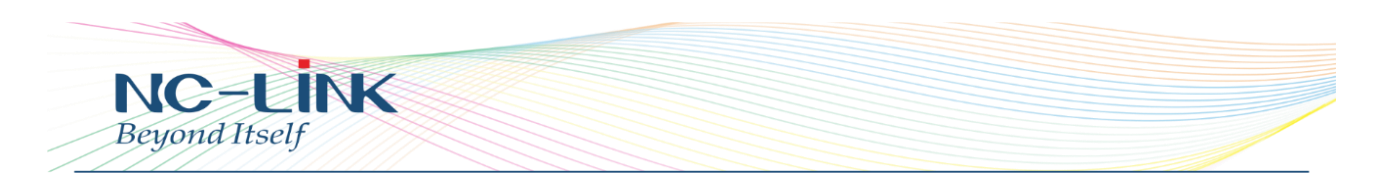

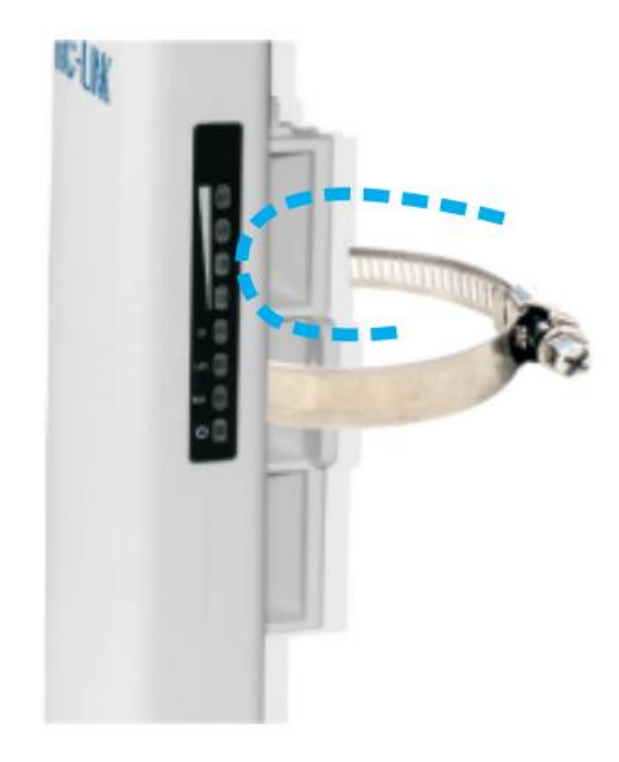

b) Slide it through the back of the device.

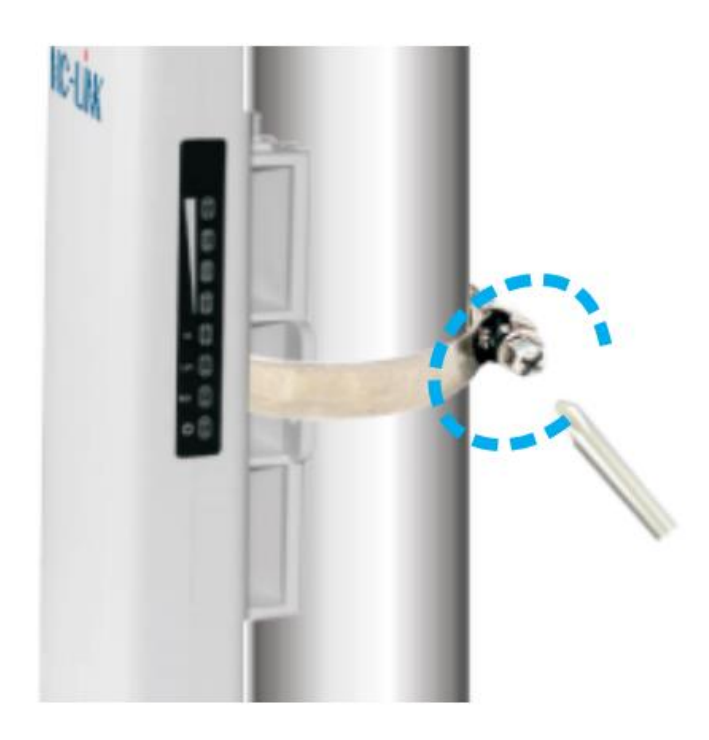

c) Wrap the Strap around the pole with a cross screwdriver to turn the screw clockwise and fasten to the pole.

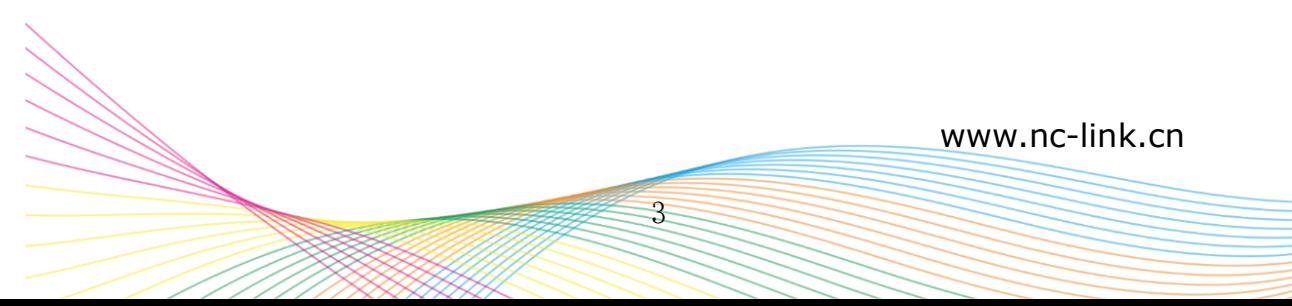

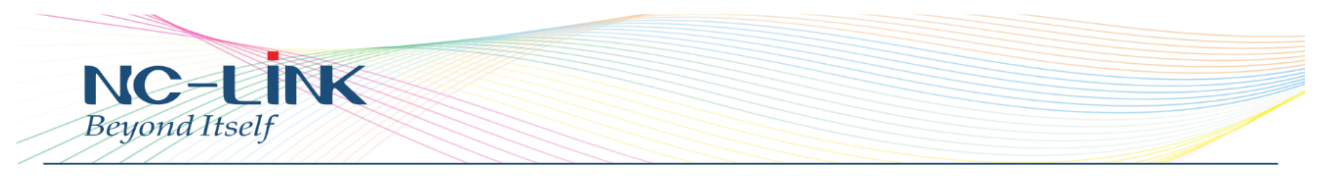

## **2. CPE Start and Login**

Power the CPE as P2 show

Configure the Computer's IP Address : Set the computer's IP address as **192.168.188.X** (X is number between 2-252), make it same as CPE's network segment, then set Subnet mask is **255.255.255.0,** Default gateway leave it blank, then click **OK.**

Follow P3 and P4 for wired configuration. (Window 8.1 is an example)

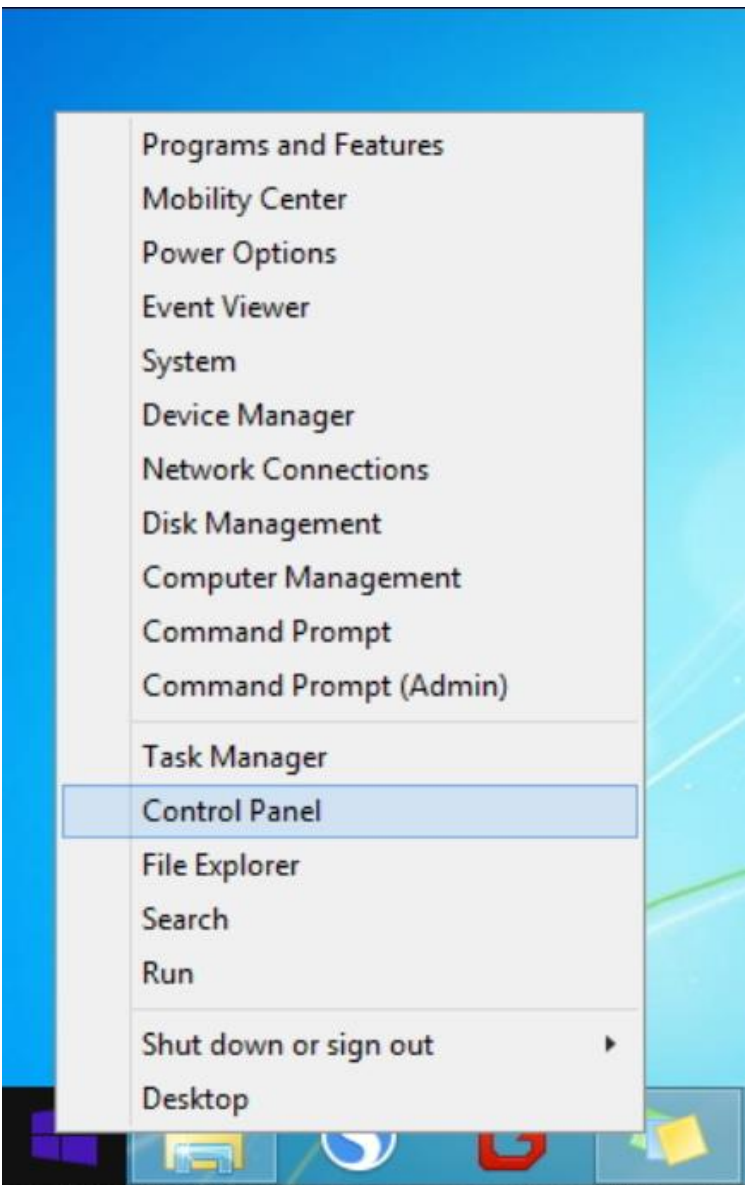

P3 Configure the computer's IP address by wired

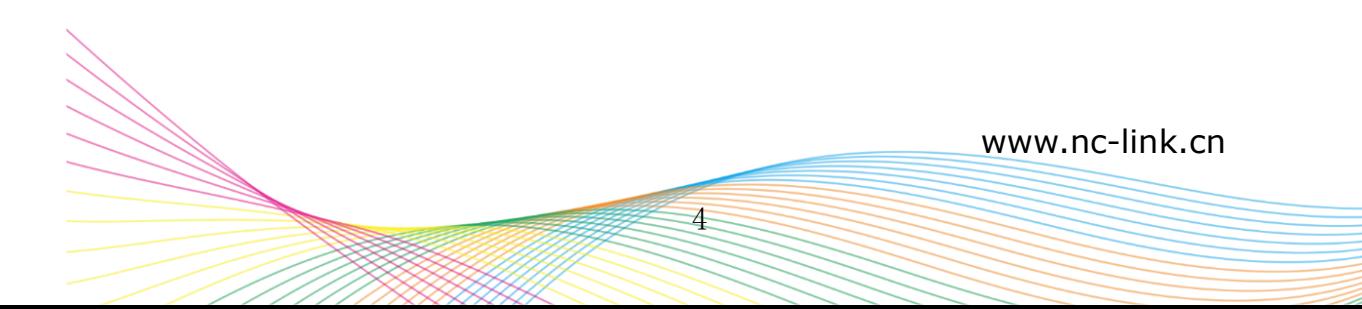

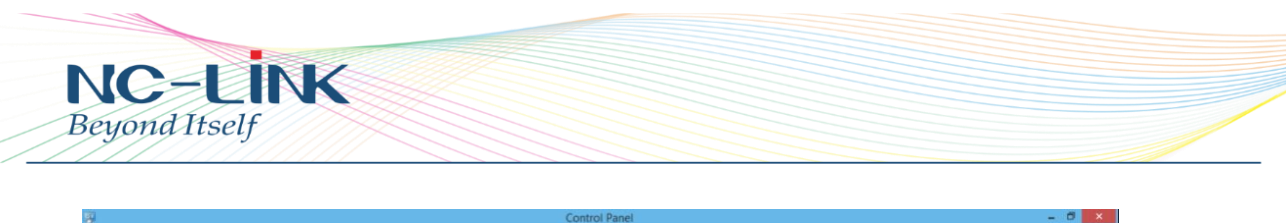

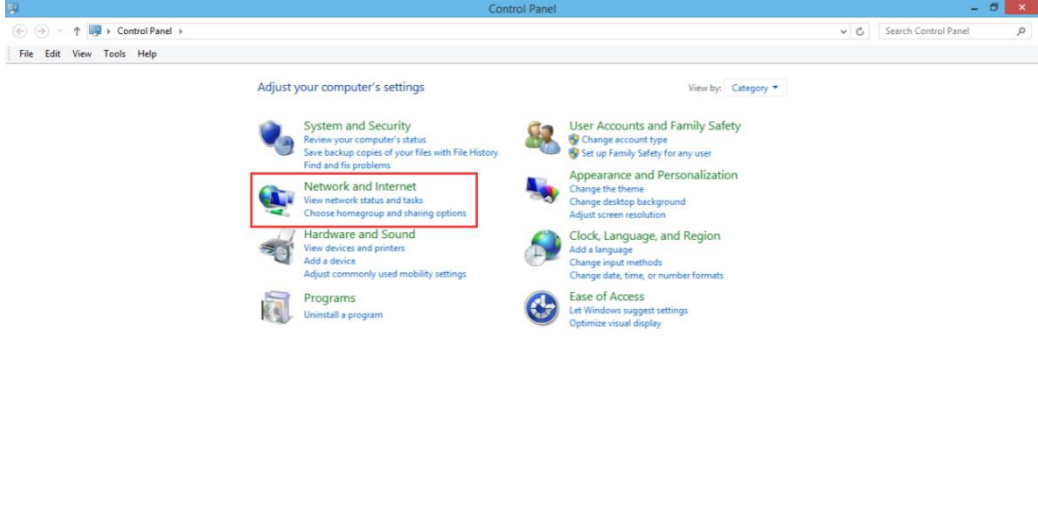

#### P4 Network and Internet

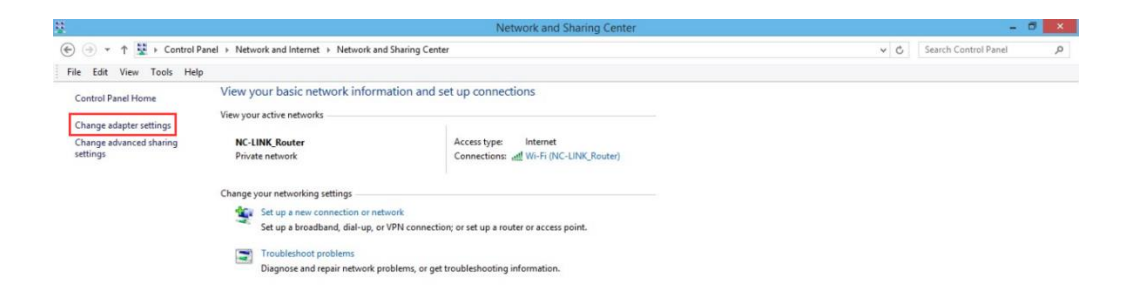

P5 Change Adapter Setting

See also

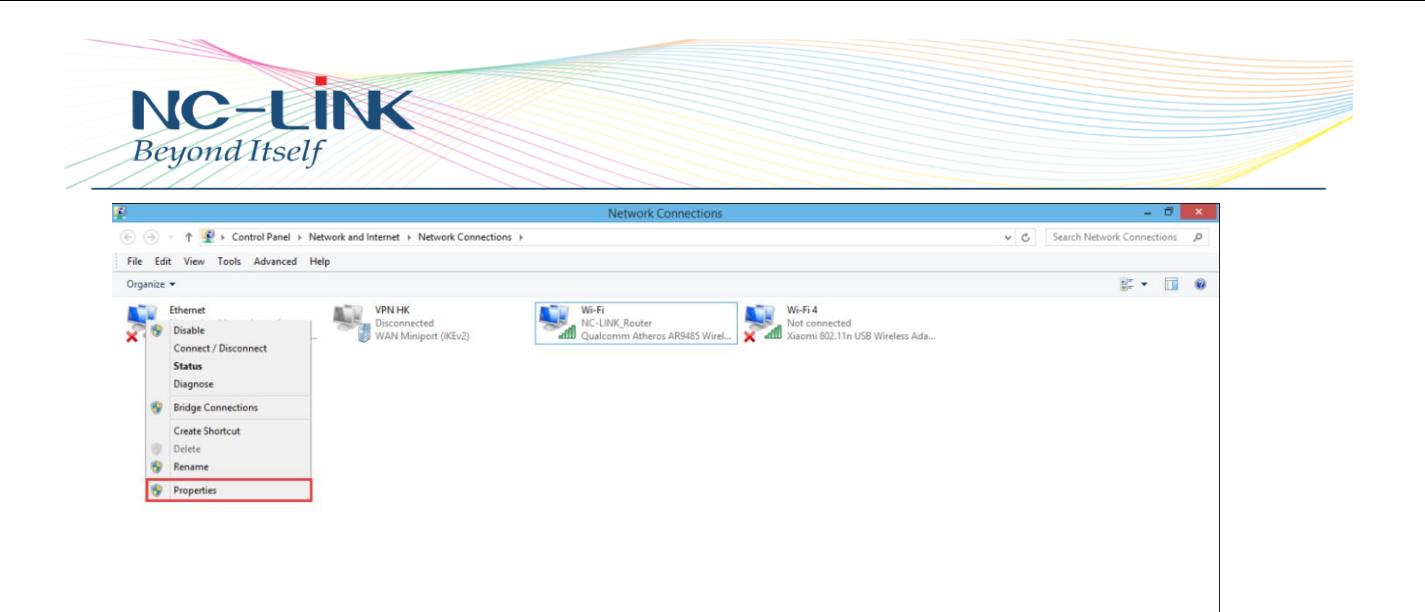

#### Right click Ethernet and select **Properties**

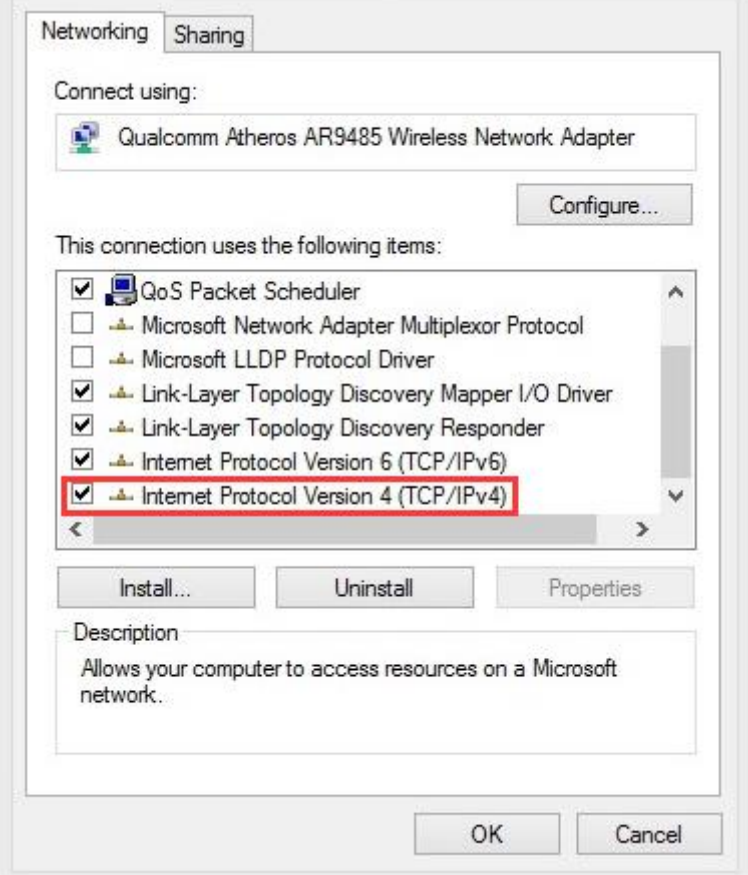

Select IPv4 and click Properties

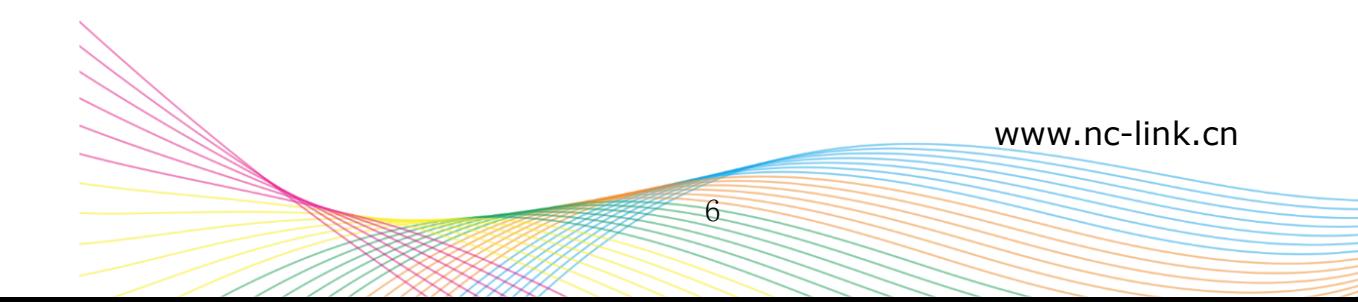

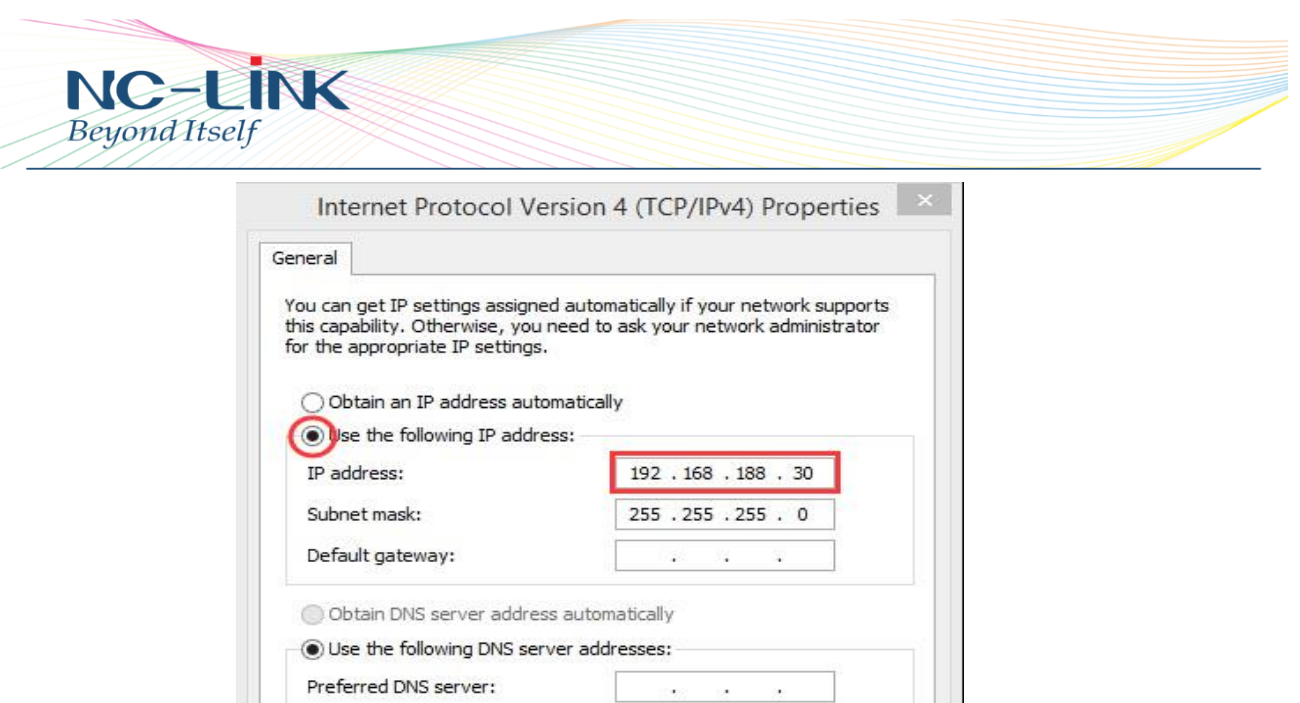

Select fixed IP and set a IP in same subnet with CPE

Advanced...

Cancel

OK

If you want to connect our CPE by wireless after IP address configuration, pls right click **Wireless networking Connection**, then **View Available Wireless Networks,** our CPE's default **SSID** is **NC-Link\_Wireless\_5G, passwords: 66666666,** Click **Refresh network list ,** double click the correct SSID and

input the passwords, if have, then **connect, please refer to P7.**

**Networks** 

Connections OZO VPN HK

NC-LINK\_Router

MC-LINK\_Wireless\_5G Connect automatically

 $\alpha$ ff

Wi-Fi

On

**View Connection Settings** Airplane mode

п

o

 $\fbox{Connect}$ 

Alternate DNS server:

Validate settings upon exit

P7 CPE Wireless Connection

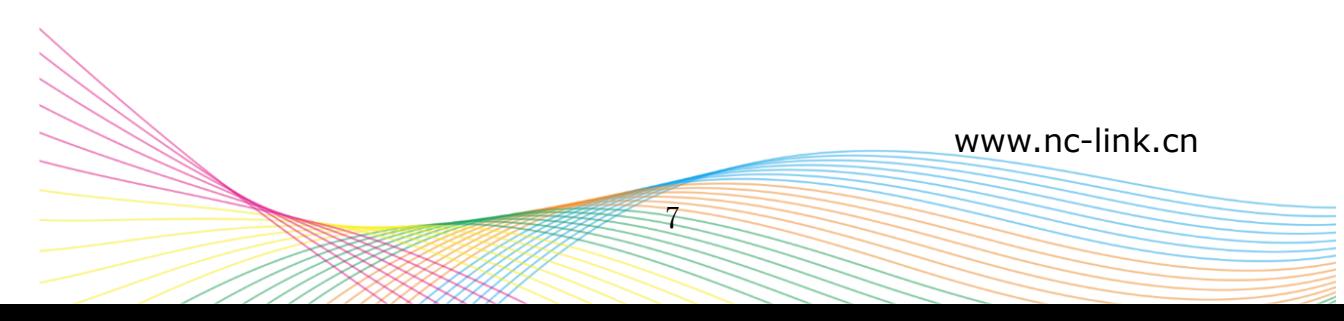

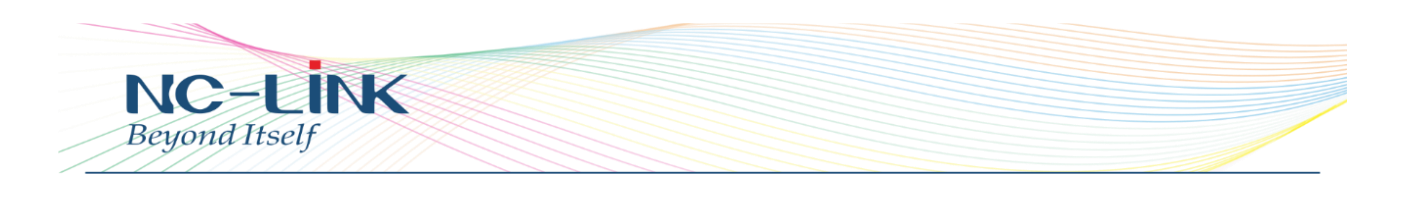

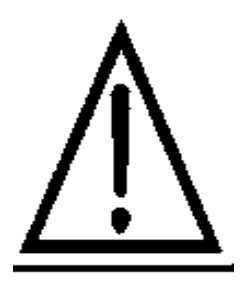

If your computer with build in 802.11b/g/n wireless adapter, but can't search the available wireless networking after refresh, please contact with computer supplier or after-sale department after appear following points:

**1.** Right click **My Network Places,** select **Proferties,**  appear **Local Area Connection** or **Other Connection,**  No **Wireless Network Connection** 2. There is **Wireless Network Connection** in **My Network Places,** Show **General** and **Advanced** after right click **Wireless Network Connection** and select **Properties,** but no **Wireless Network Configuration** in Window

Login the CPE: Open your web browser, type in **192.168.188.253** in the address bar, enter the **Password: admin,** which you can found on the label attached to the device, click **LOGIN**

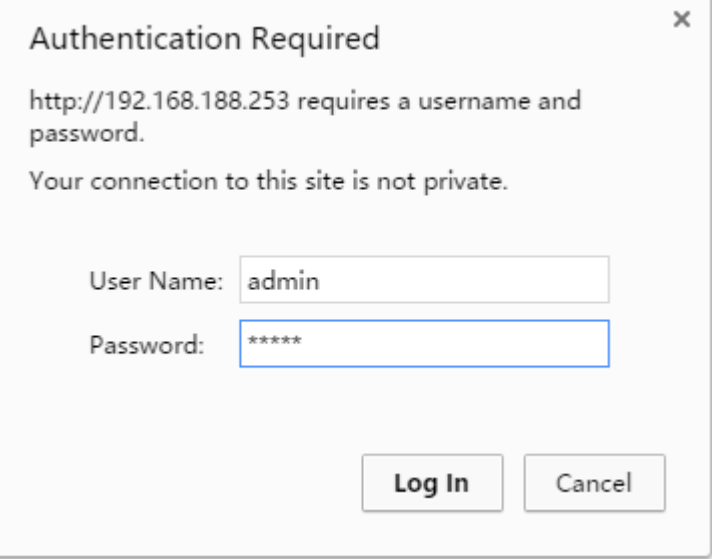

P8 Login

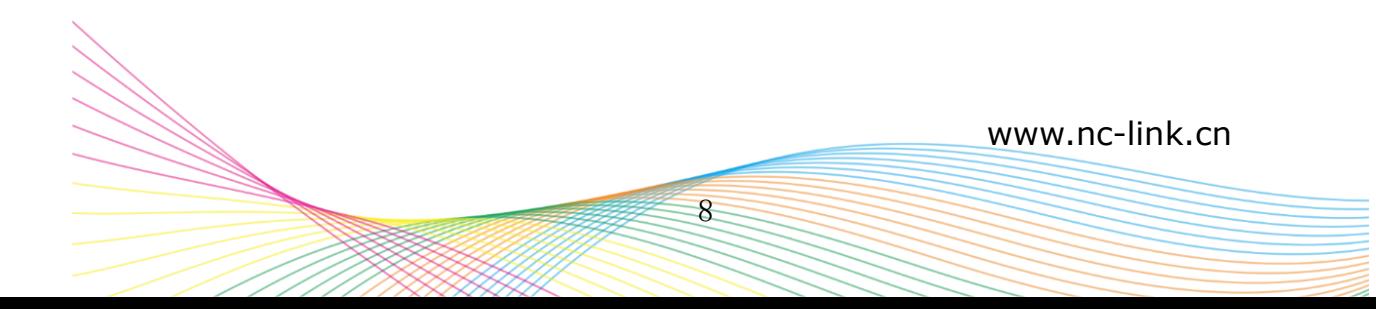

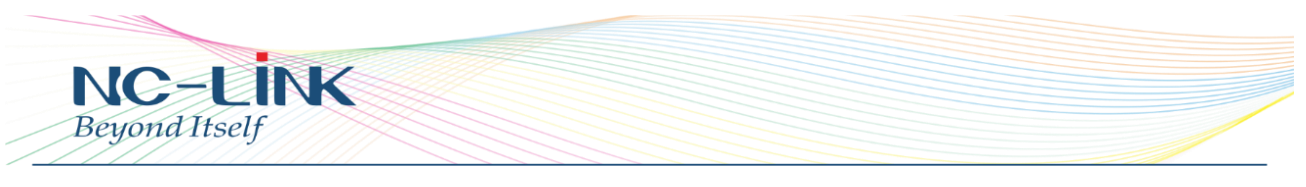

## **3. Setup Wizard**

After successful login, you can see web management page of the CPE.

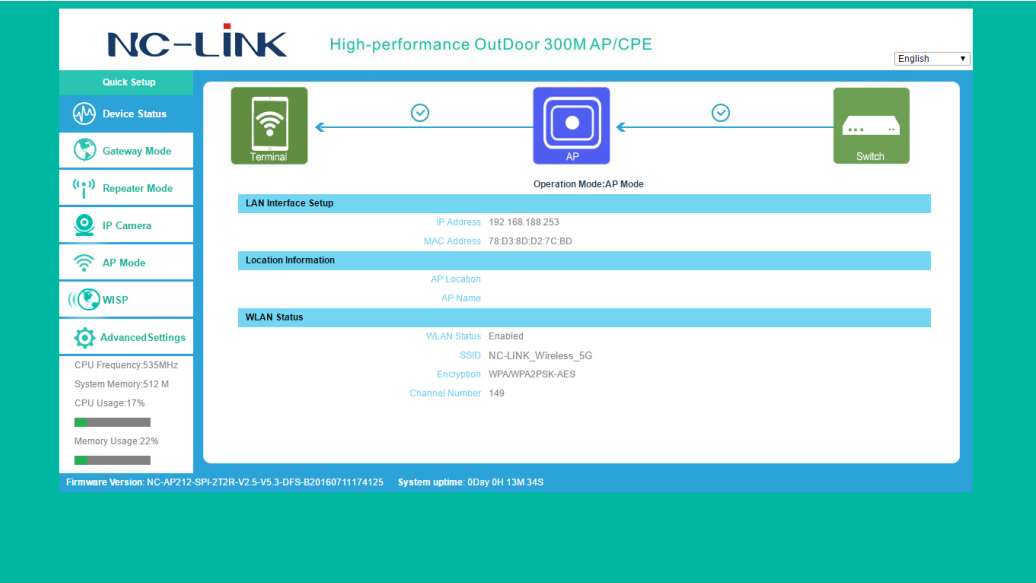

P9 Page after Login

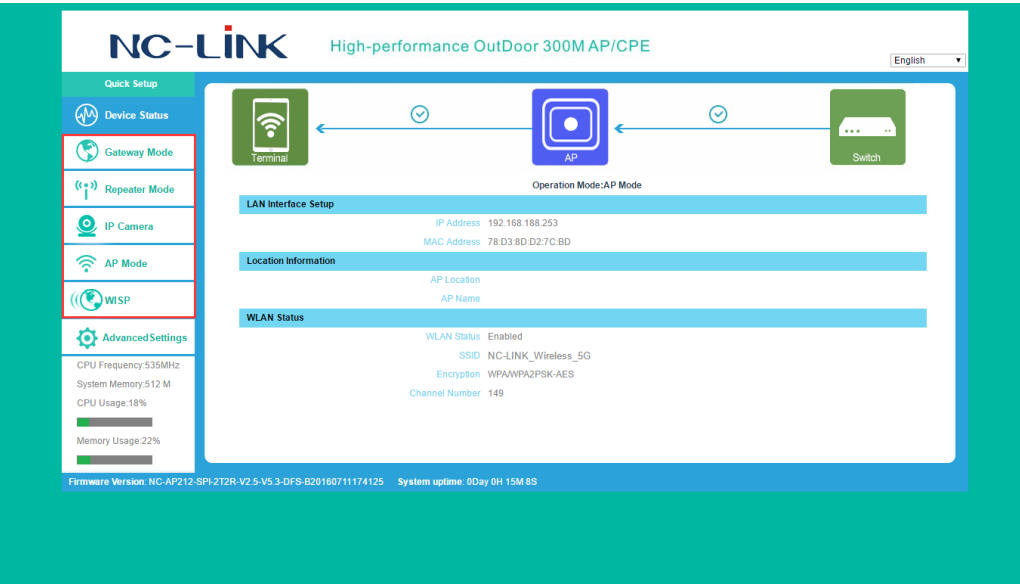

P10 Operation Mode

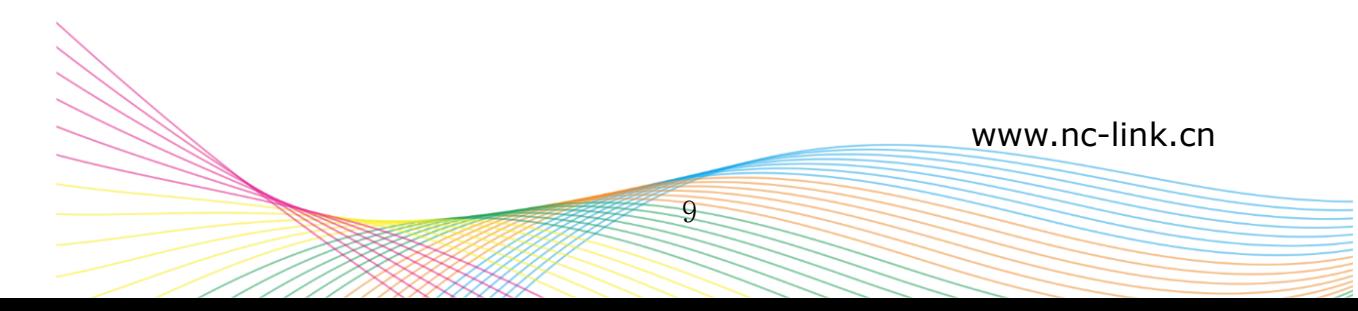

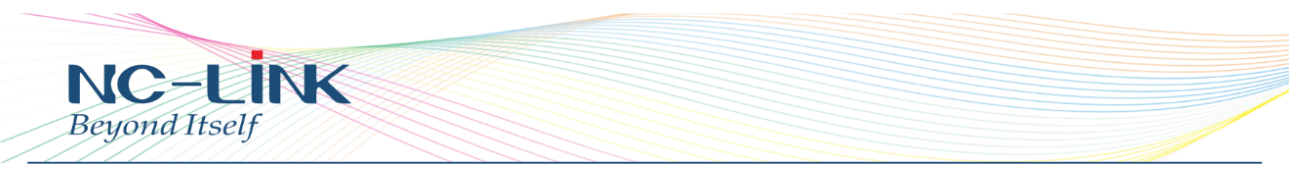

NC-AP212 default is AP mode, you just need to plug in an Ethernet Cable which connect to Internet, clients can surfing through wireless once connect to NC-AP212. (Access type support DHCP)

Wireless Setting: Default wireless SSID is NC-LINK\_Wireless\_5G Default Wi-Fi Password is 66666666

Change the wireless parameter follow below steps:

#### **Click Advanced Setting after login**

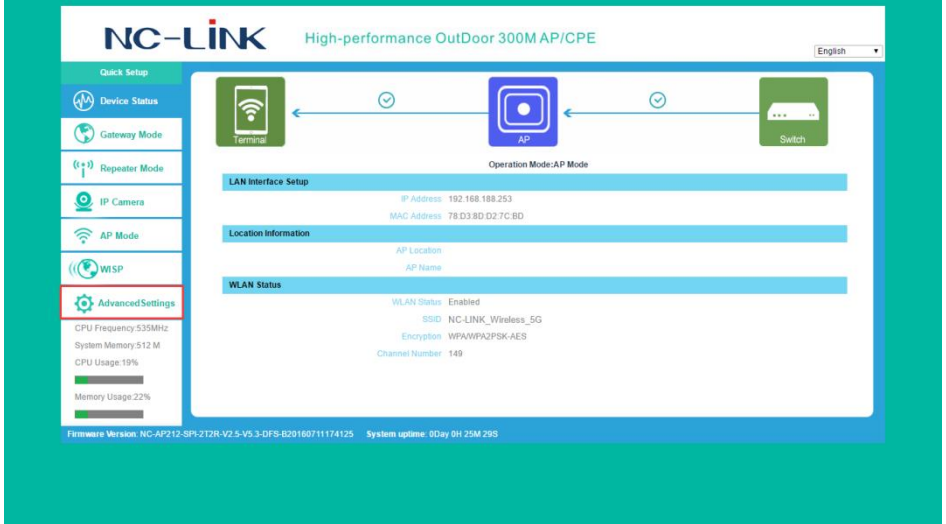

#### Click **5 .8GHz W ire less**

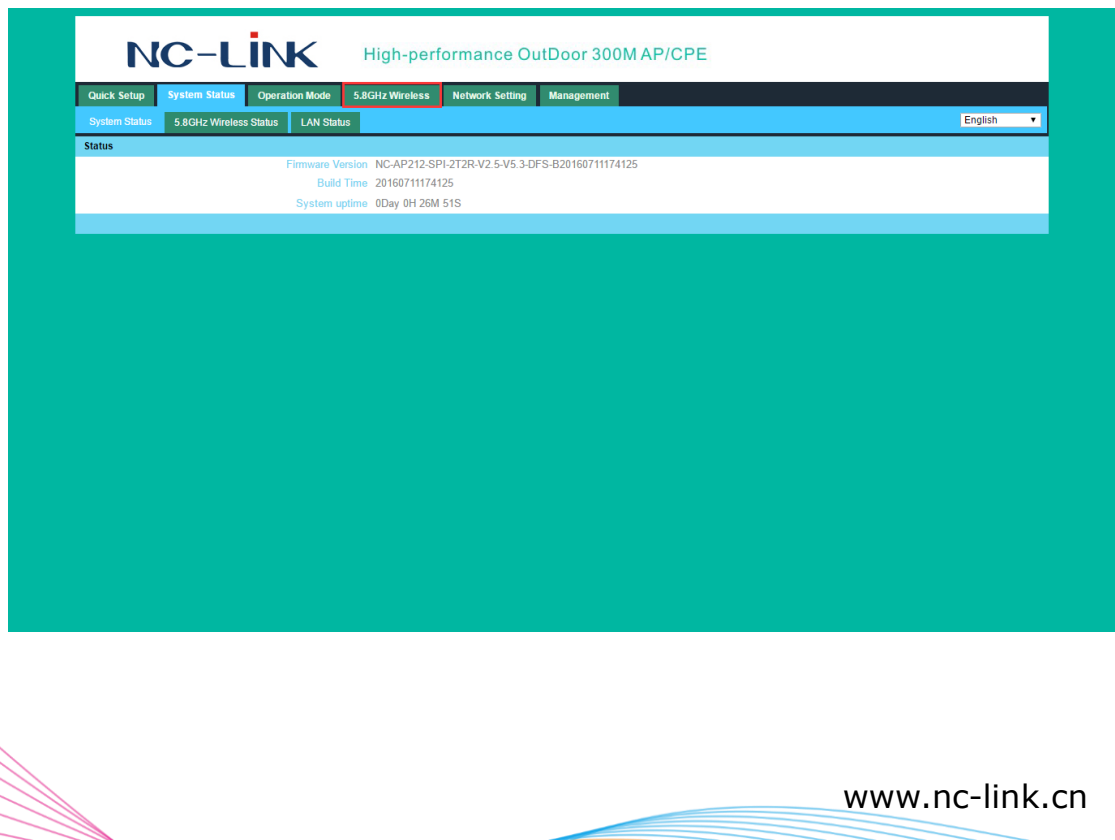

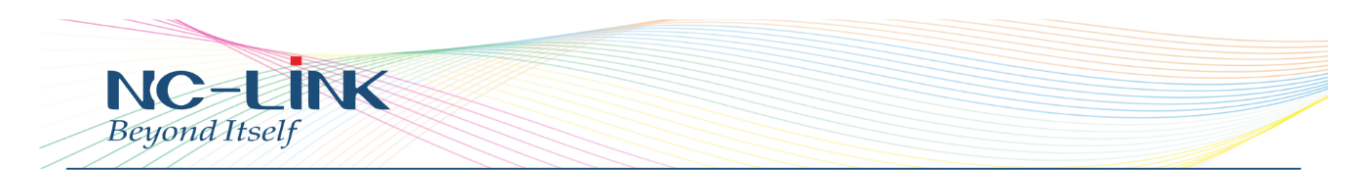

Change the parameter you want to (SSID and Password for example). Then click Save & Apply.

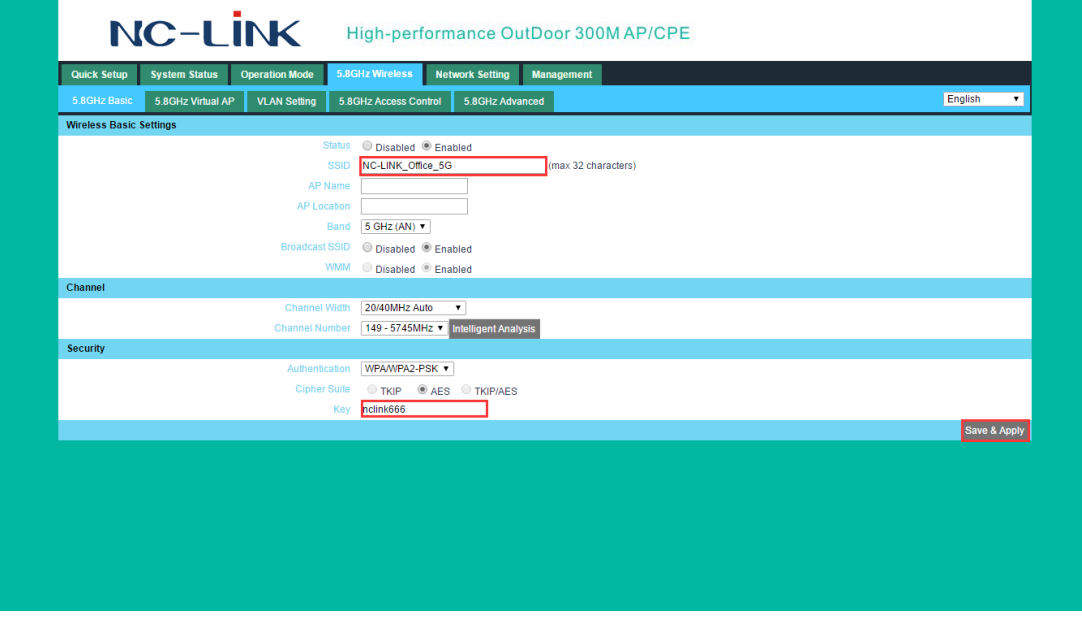

### **4. Repeater Operation Mode**

**Repeater:** CPE's LAN Port, WAN Port and Wi-Fi will bridge together, CPE will broadcast an SSID outward simultaneously. Users access into CPE through LAN port or Wi-Fi, then get the IP address from AP or WLAN station.

Instruction The CPE's default operation mode is AP Mode, the two RJ45 ports are LAN ports and PoE port under this mode.

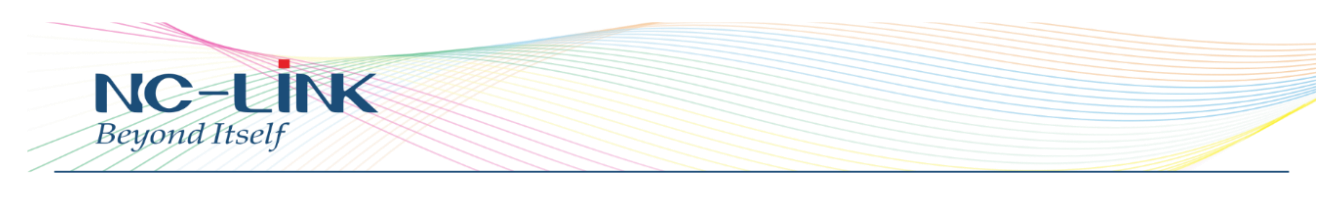

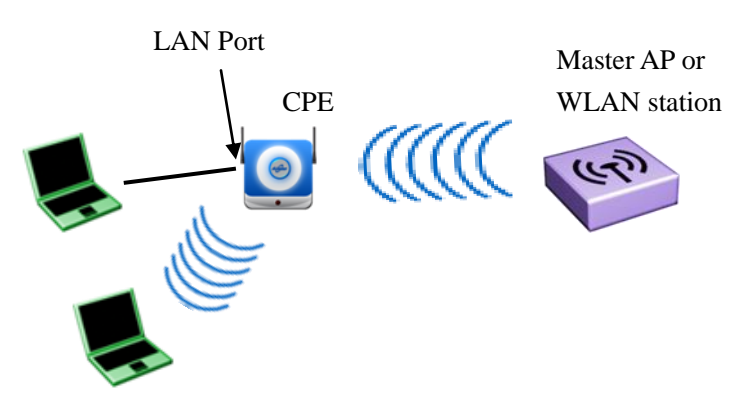

P11 Diagram of Bridge

### **How to Setup Repeater Mode**

#### **a) Select Repeater Mode**

Login Web management page, click **Repeater Mode**.

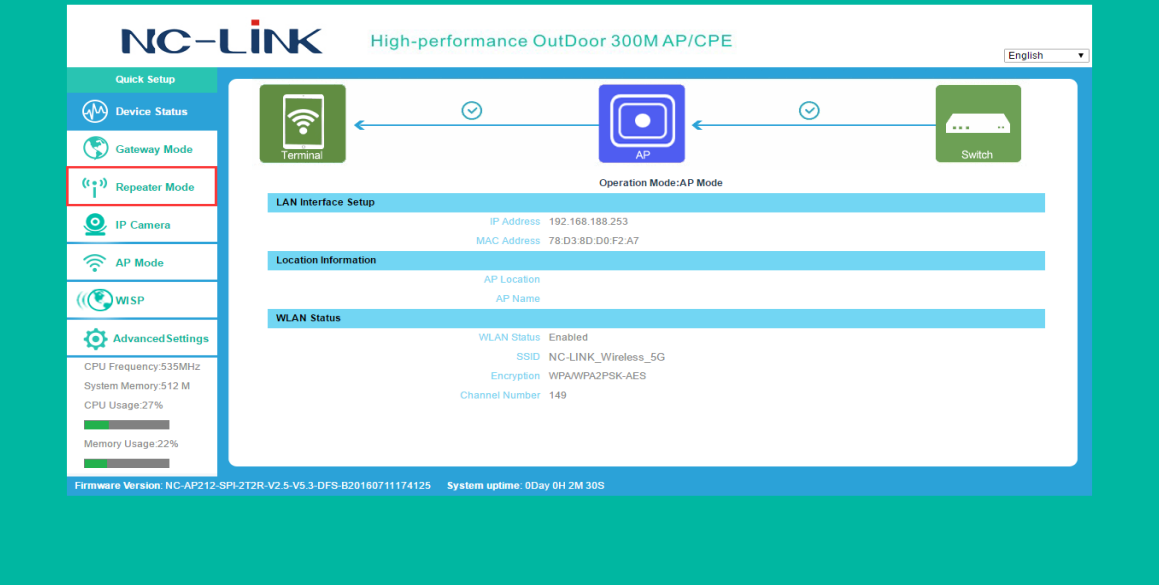

#### **b) Connect to AP or WLAN Station**

Click **Scan AP, t**hen will pop up a window as P12, take NC-Link\_Office\_5G for example, click **Select AP** and enter into a new web page P13:

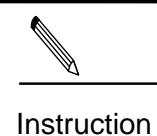

If your PC can't popup the page of P11, check your Browser and see whether block it or not. Or change a browser.

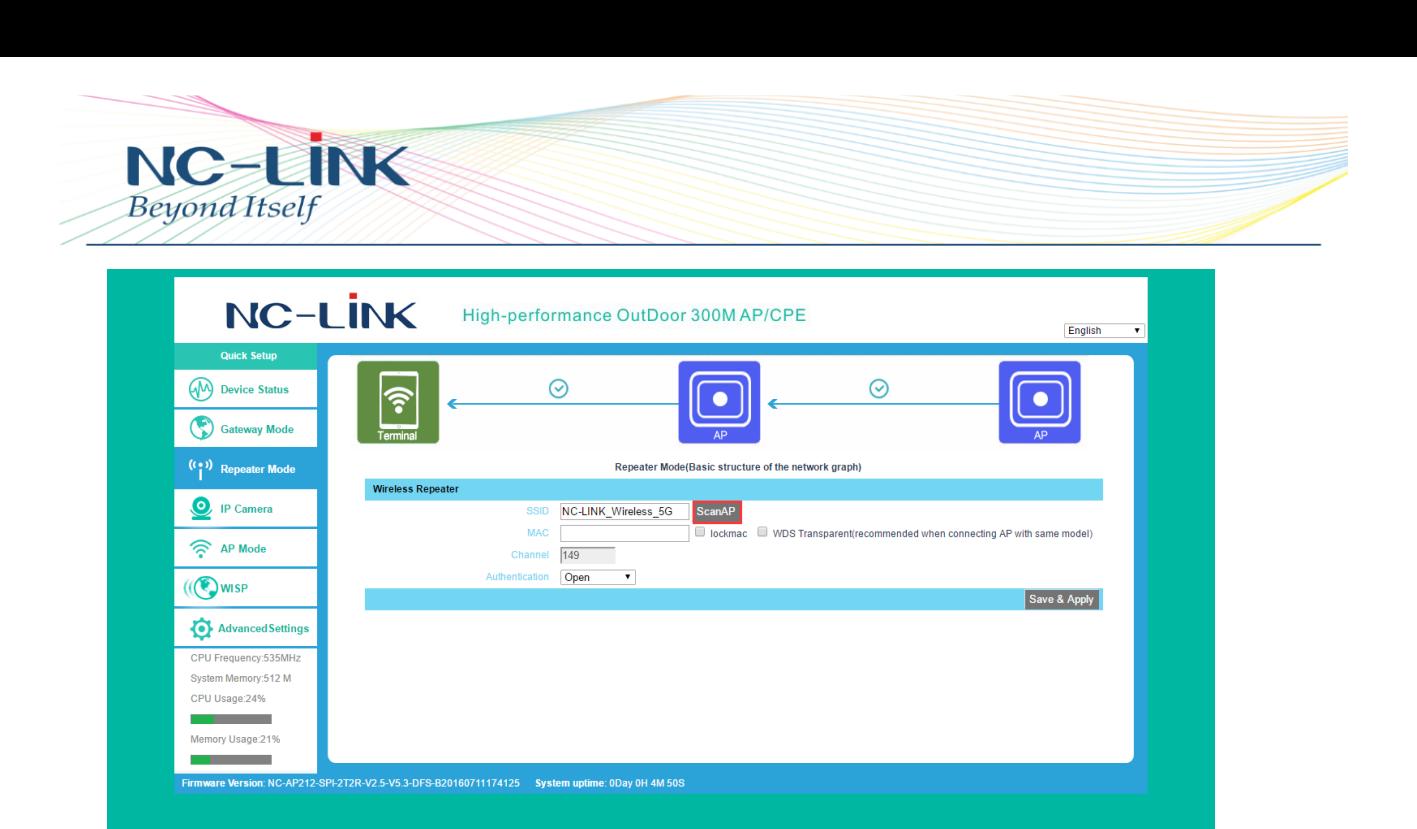

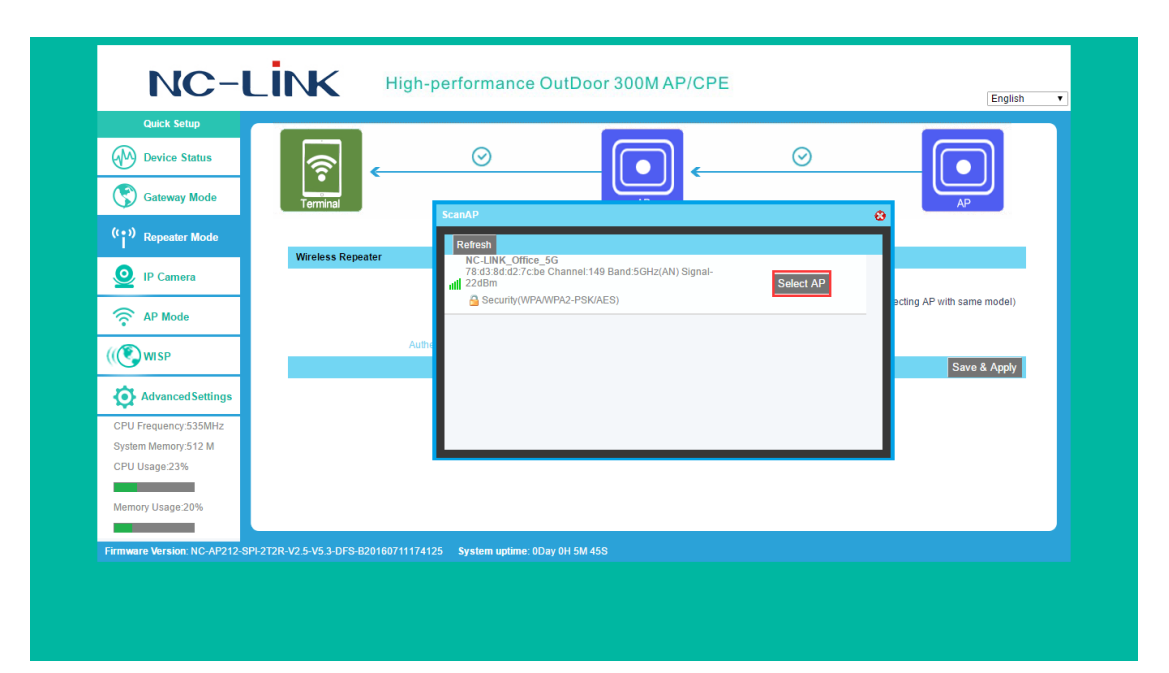

P12 Scan Wireless AP

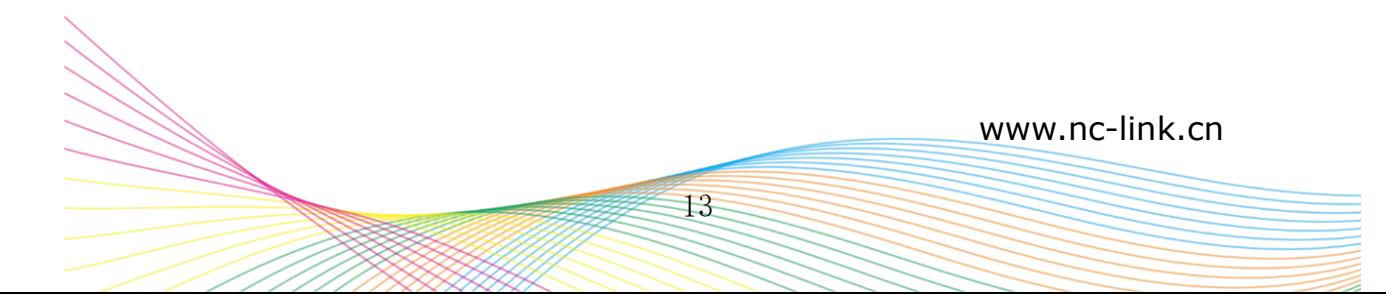

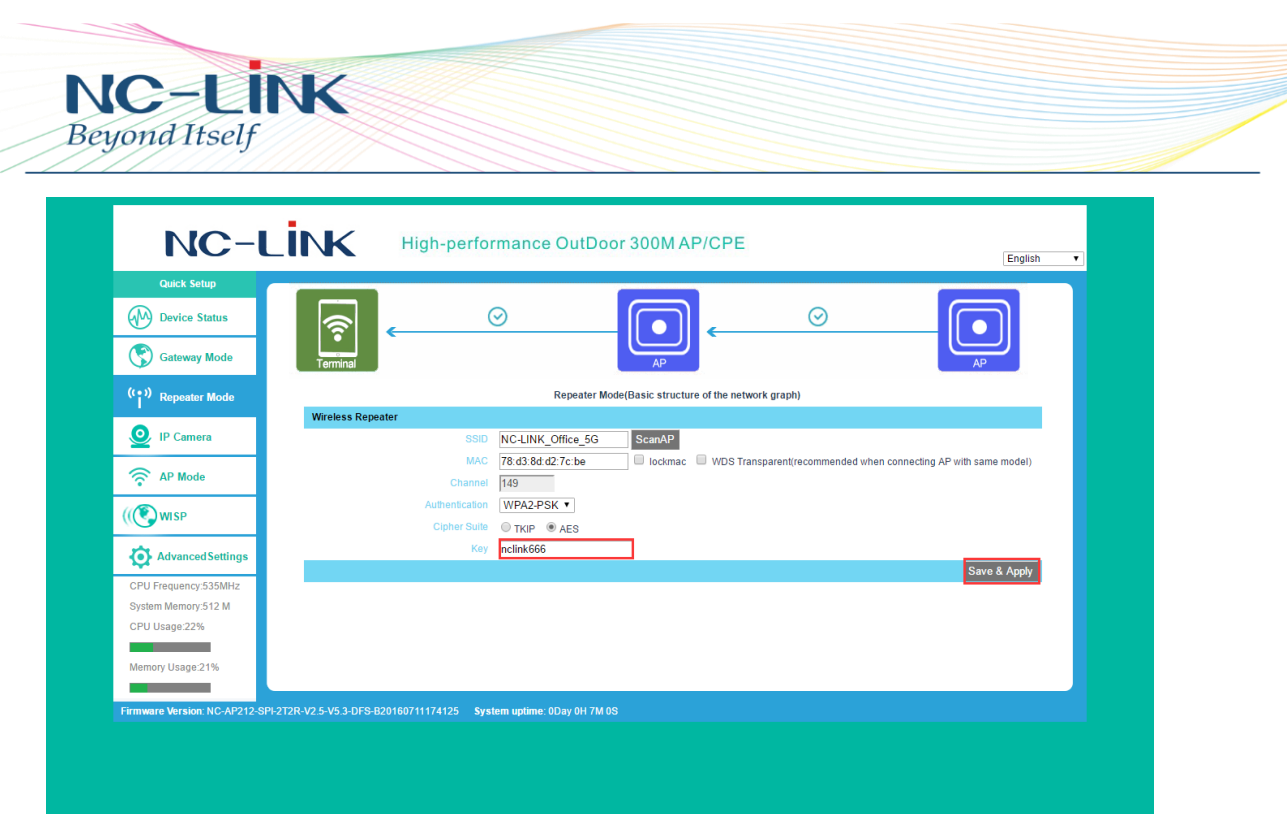

#### P13 Fill in the password

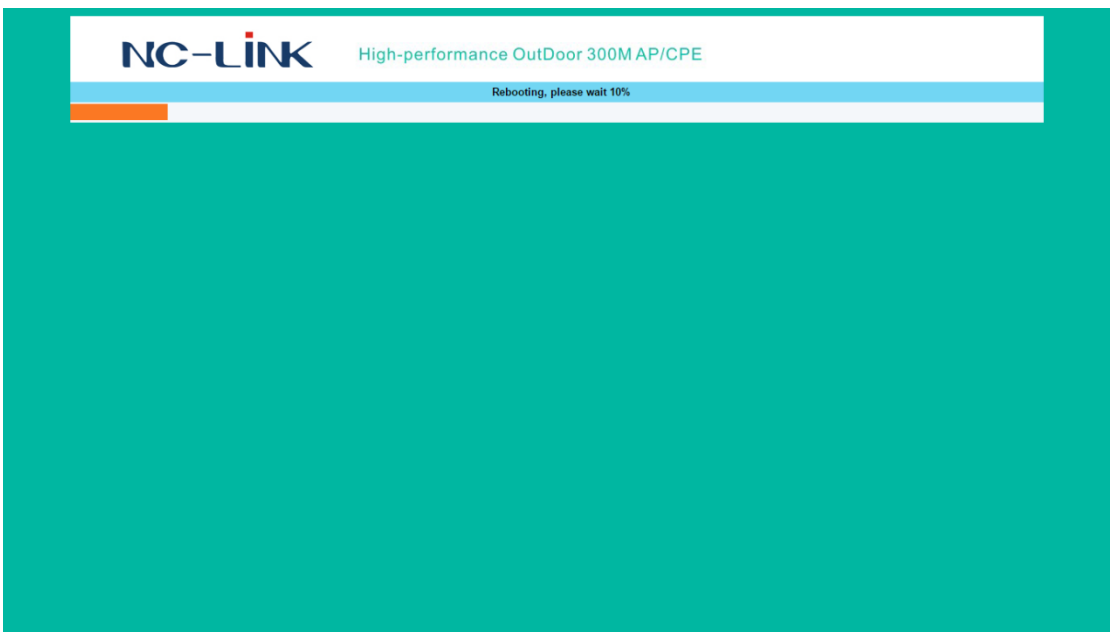

#### **c) Save & Apply to complete configuration**

Click Next after fill in the Password, the Repeater Mode configuration is complete, device will reboot.

In this Repeater Mode only the LAN is Bridge with wireless signal, the Wi-Fi is still OFF.

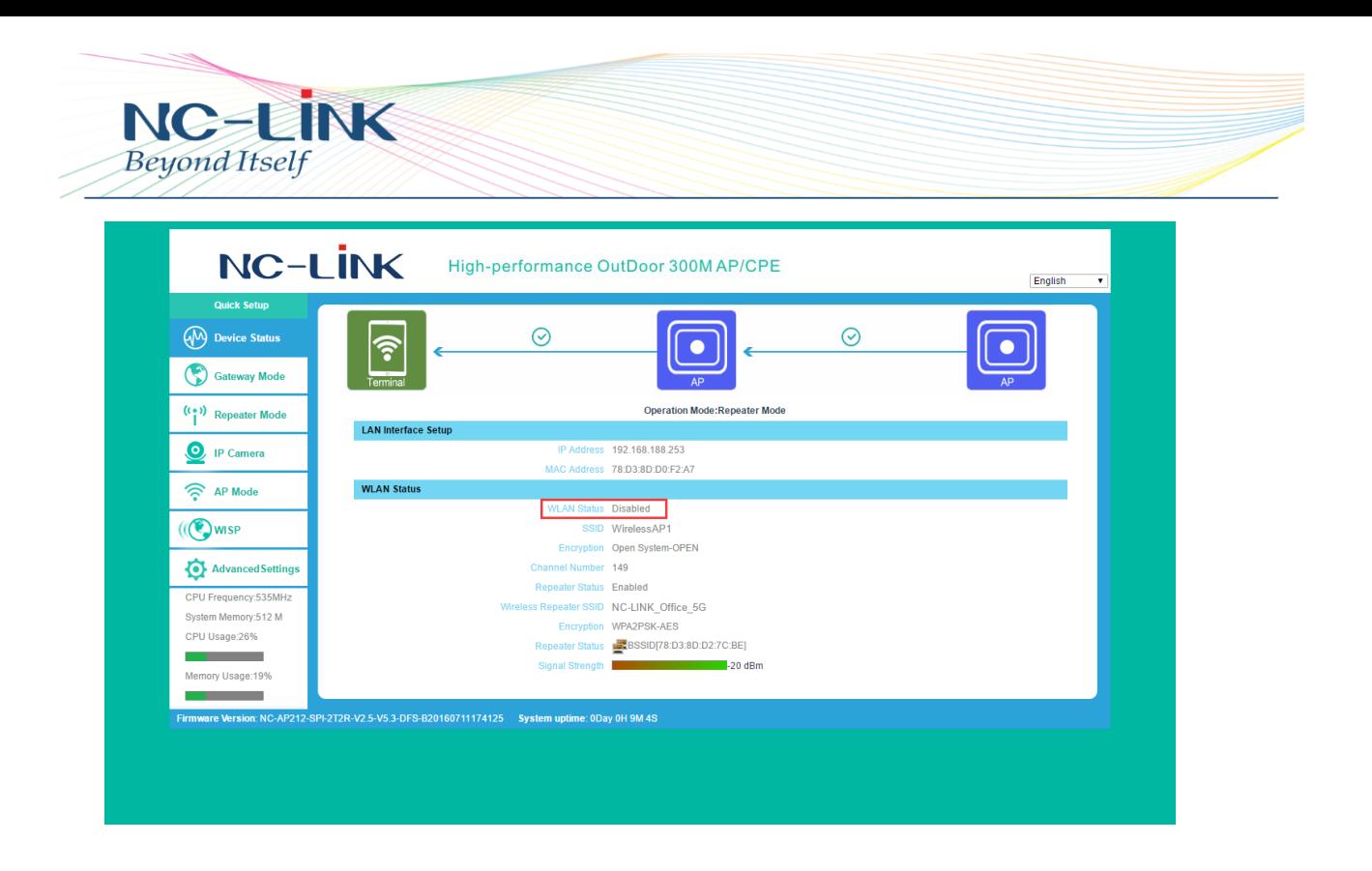

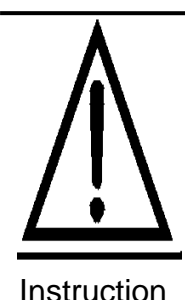

Please scan several times more if haven't find the target SSID in scan list. If can't find it still, make sure the CPE support the channel of WLAN station or AP. For example: AP's channel is Channel 14, but CPE support Channel 13. In addition, check the CPE and AP's wireless protocol to see if match. Or restore CPE to factory default.

#### **d) LAN Port Setting**

Click **Advanced Settings Network, LAN Settings**, the web management page will be as follow:

- IP address: it is CPE's management address. In Bridge Mode, the LAN port address has nothing to do with PC's IP Address. Modify it according your require. (It is not in the same network segment with Internet IP address from WAN)
- Choose **Disable** in DHCP Server, click **Apply**

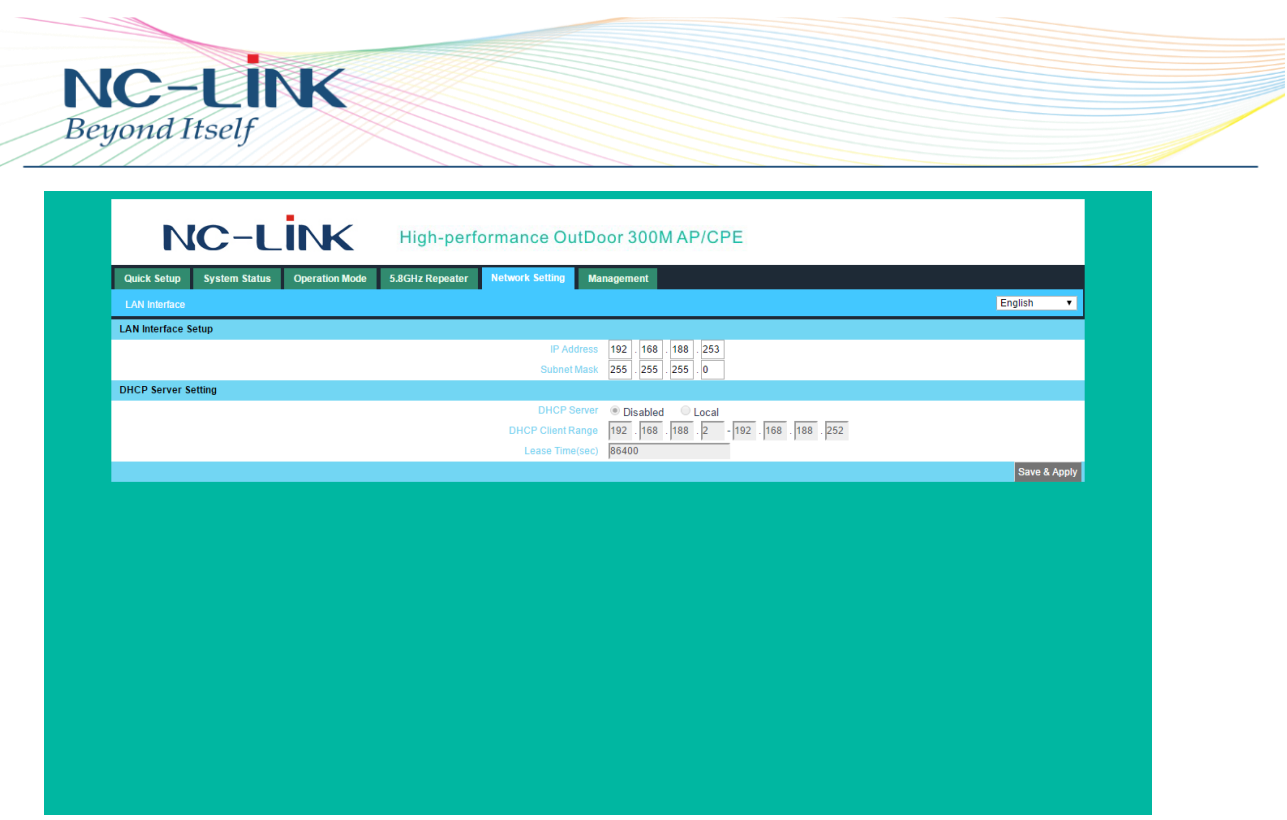

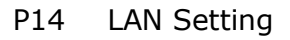

#### **e) Wireless Setting**

Click "**Advanced Settings"** →"**5.8GHz Repeater**" →"**5.8GHz Virtual**  AP", enter into the basic setting page as follow:

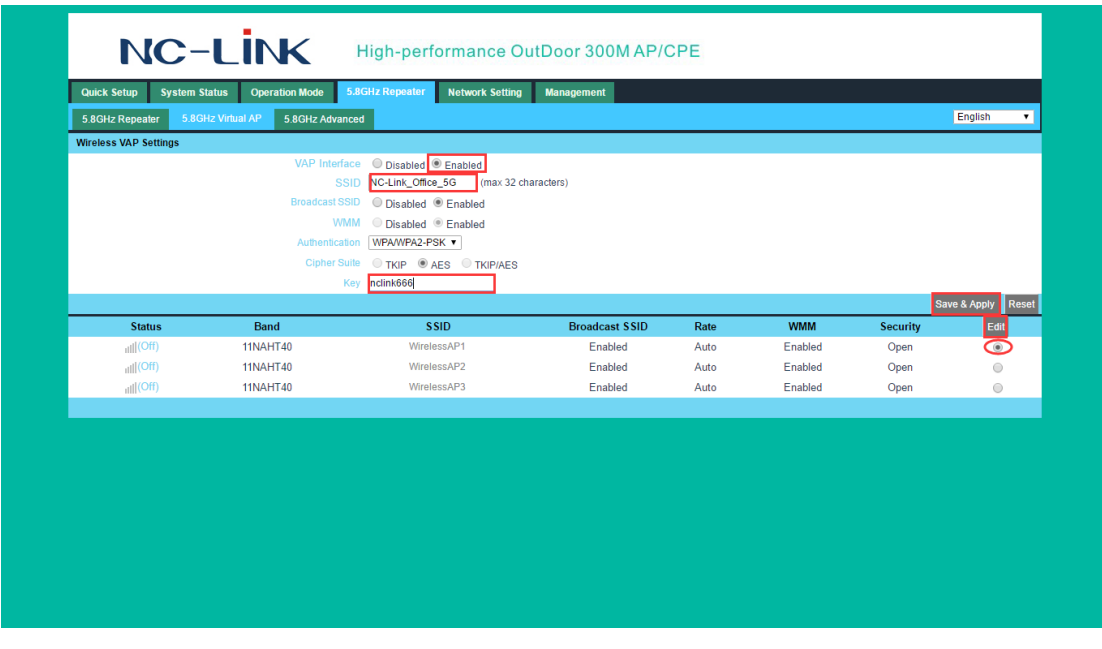

P15 Configure the Basic Setting

Select one of the Virtual AP and click **Edit**. Choose Enable the Virtual AP, and set the **SSID**, **Authentication** and **Key**. Then click **Save & Apply**.

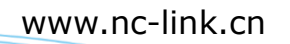

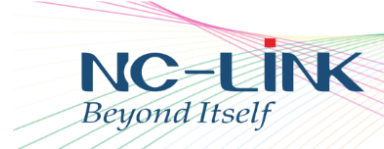

- **VAP Interface** is Enable, then CPE will open the Wi-Fi
- **SSID** means Service Set Identifier (Your Wi-Fi name).
- **Broadcast SSID:** Enable, SSID is visible; Disable: SSID is hidden, the user can't scan the SSID if hide, have to input it by manual.
- **Encryption**: Support None, WPA, WPA2, WPAPSK/WPA2, recommend TKIP/AES mode

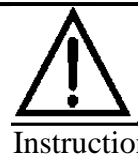

Instruction Channel in Bridge ModeThere is no need to set Channel in Bridge Mode here, because the CPE's channel will keep it same with WLAN and AP's

#### **f) Advanced Settings**

Click "**Advanced Settings"** → "**5.8GHz Repeater**" → "**5.8GHz Advanced**"

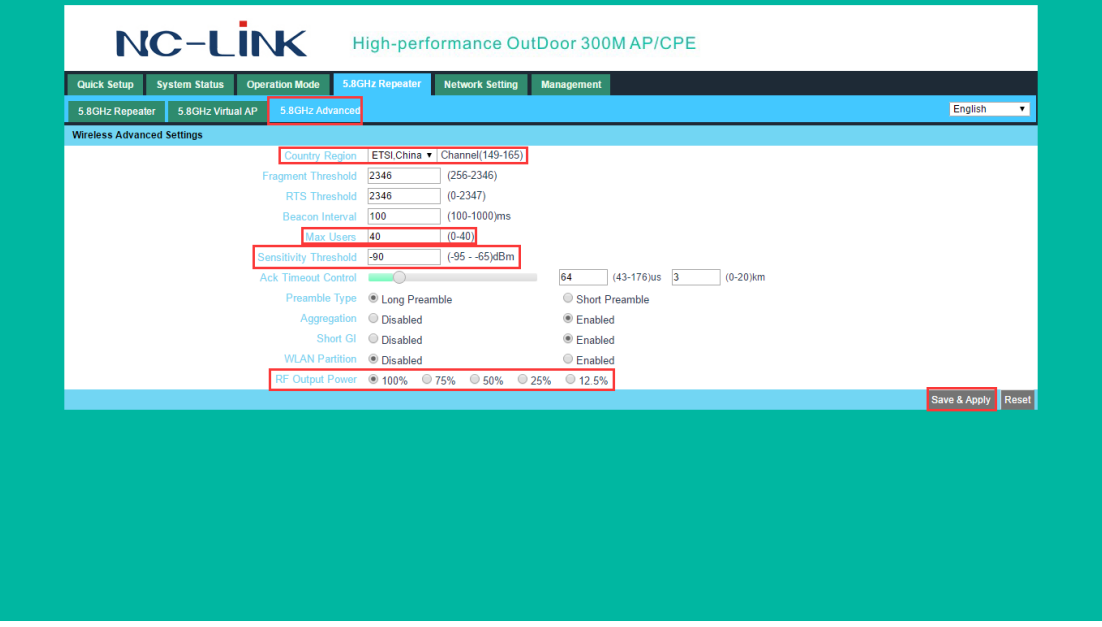

P16 Advanced Settings

- **Country Region:** set it of your country or region
- **RF Output Power**: 100%, 75%, 50%, 25%, 12.5%
- **MAX user:** limit the number of connect client
- **Sensitivity threshold**: limit the weak signal client to connect
- Other advanced Setting: Professional installation or maintenance person can set it accordingly. General, keep it default. Click Apply after setting

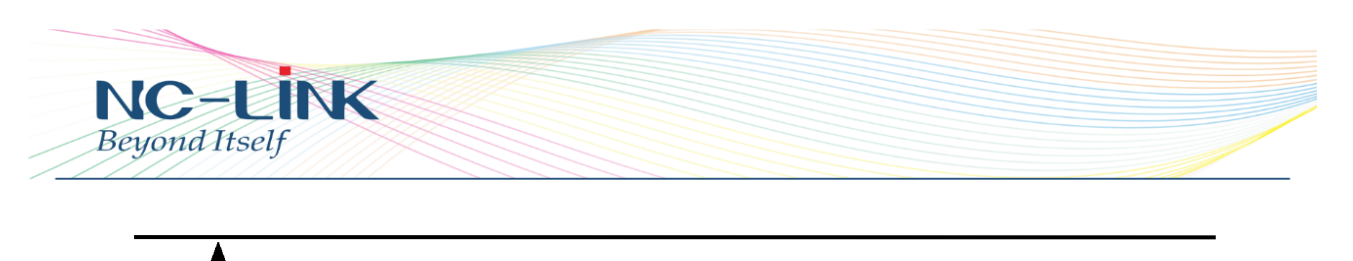

Instruction Wireless Setting is effect for the wireless signal broadcast by CPE, it should match with the WLAN station or AP's security. If the user access to CPE not via wireless, then can hide the CPE's SSID to prevent unauthorized user access.

#### **g) Check CPE's Status**

After login, it will shows CPE's status

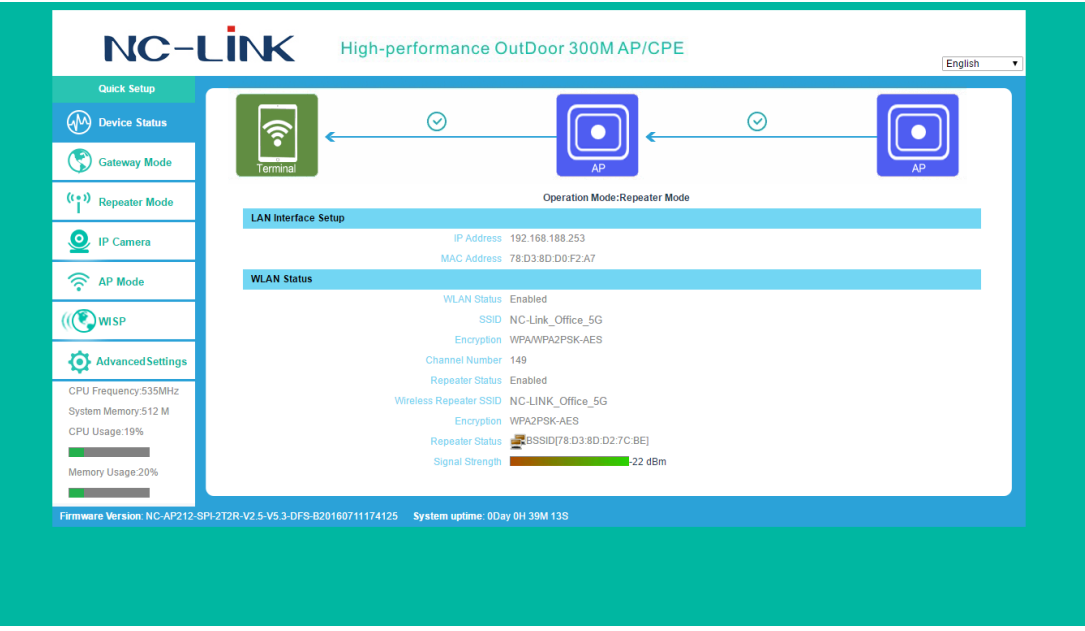

#### P17 CPE Status

When the CPE connect with WLAN station or Wireless AP, the connect status will show Connect, then show SSID, MAC address, AP Signal strength

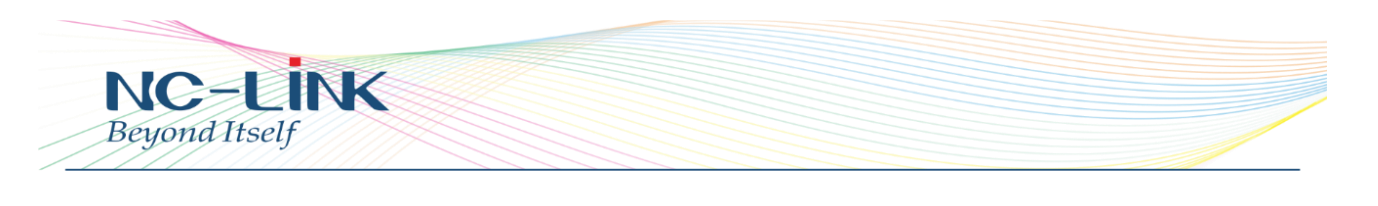

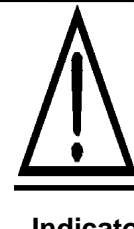

**Indicator** to get better signal strength and Link QualityWe recommend the AP signal strength is greater than -75dBm, if signal strength weaker, CPE's bridge effect will be worse. In the condition of non-line-of-sight, the bridge effect will be worse also, adjust the CPE direction

#### **h) PC Setting**

Set PC's Internet TPC/IP as **Obtain an IP address automatically,** then the PC can obtain the IP address assigned by Wireless AP or WLAN station

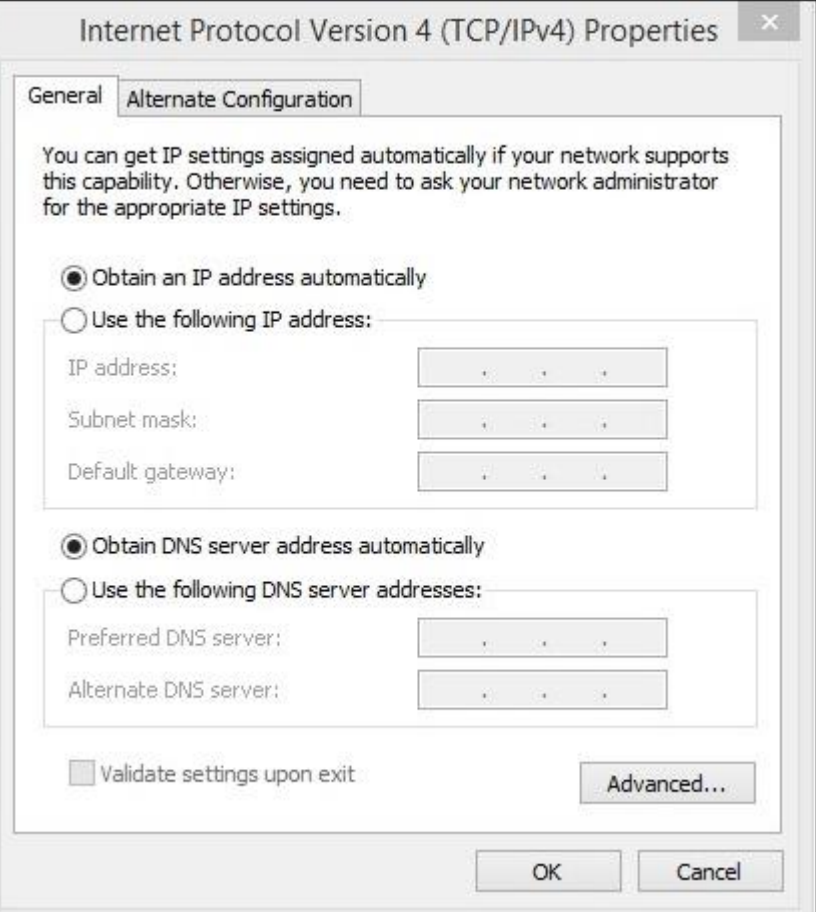

P20 Set PC's IP Address

After setting finished, input Ping command to test internet connectivity.

### **5. Gateway Operation Mode**

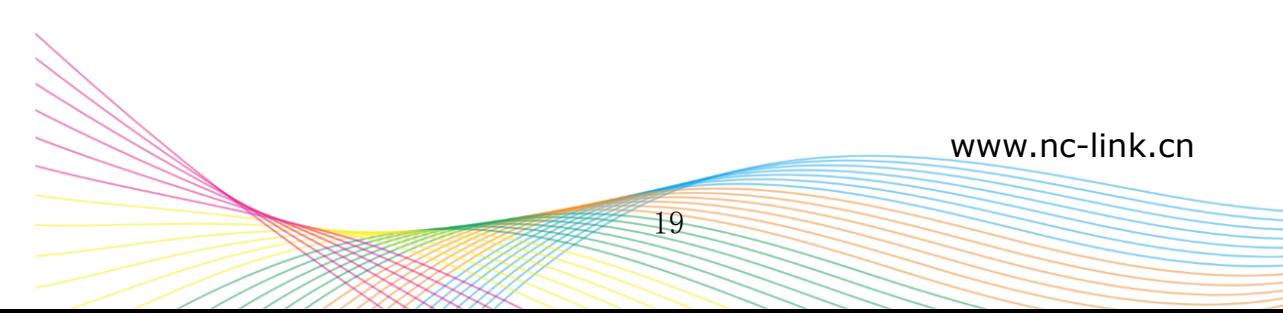

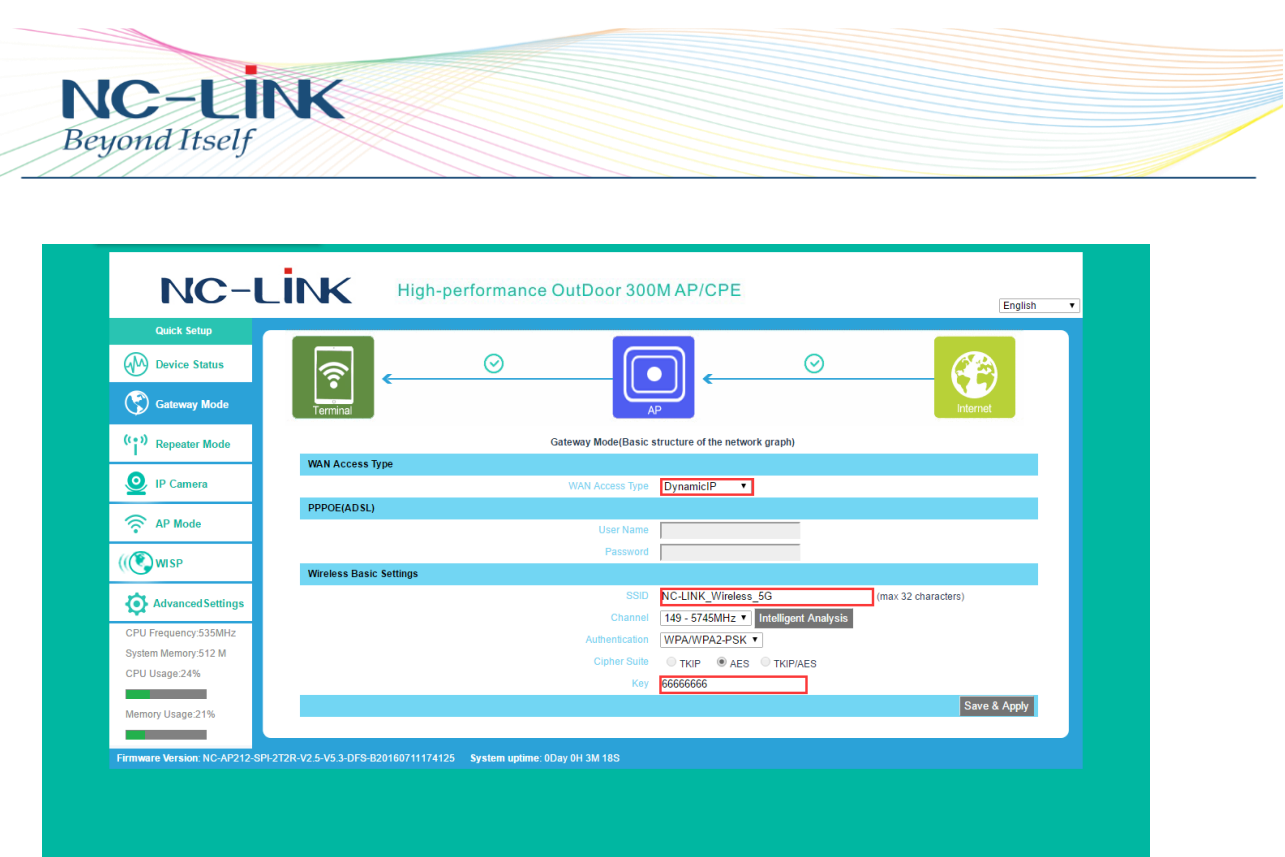

Access type is Dynamic, setting the wireless parameter, like SSID, Password. Then **Save & Apply**.

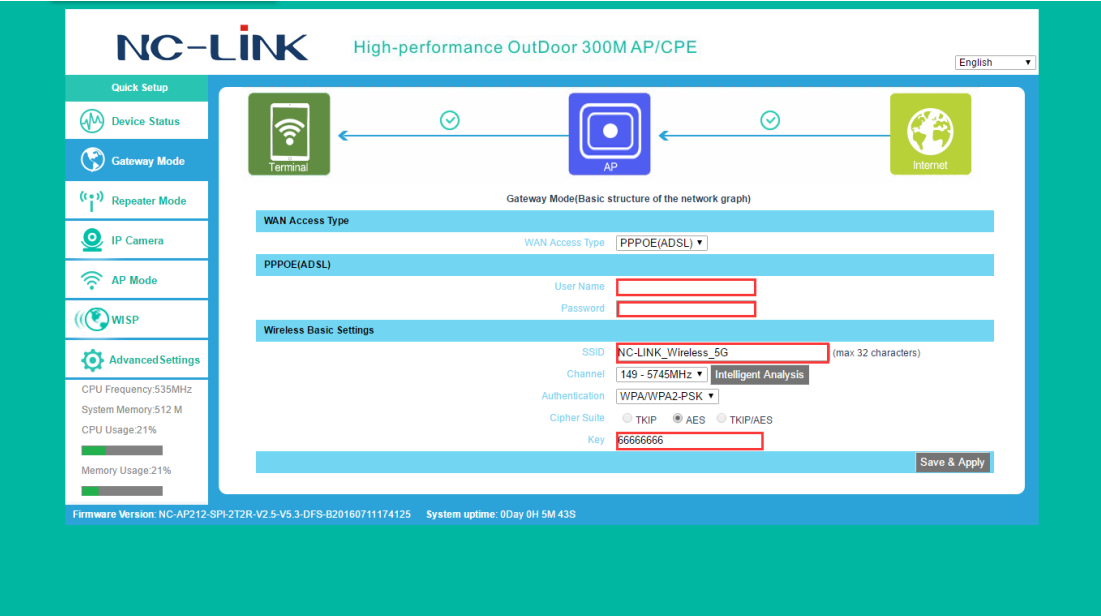

Access type is PPPOE, fill in the username and password provided by ISP, then set the parameter of wireless, click **Save & Apply**.

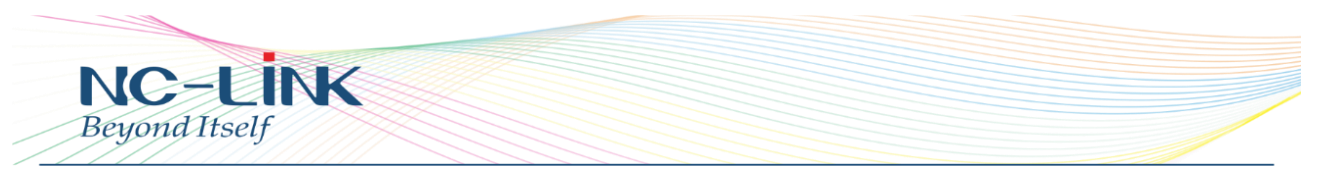

## **6. WISP Operation Mode**

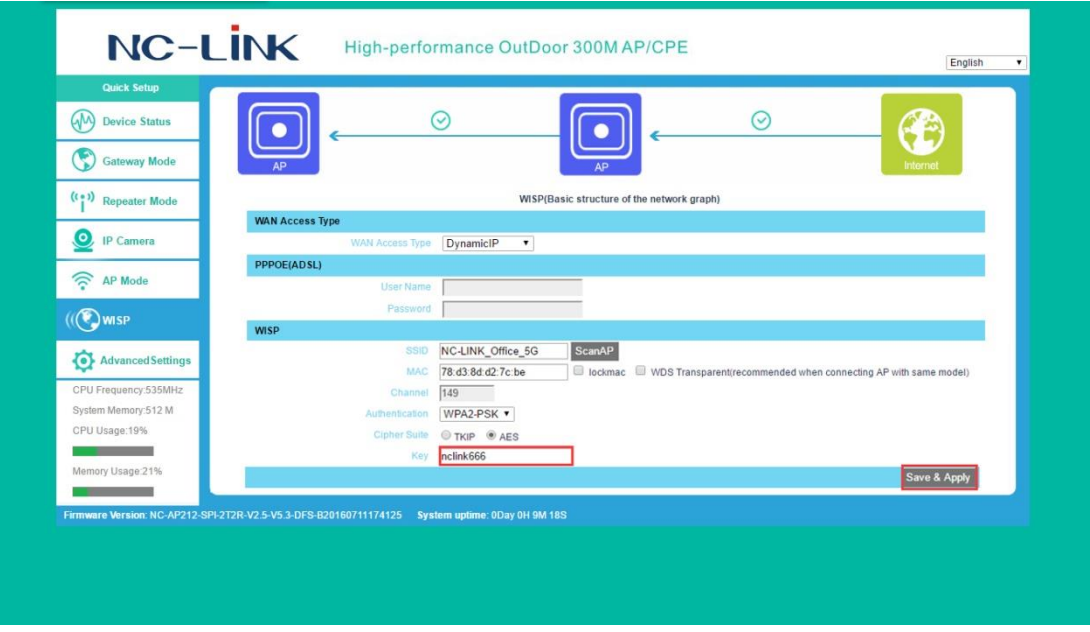

Access type is Dynamic. Scan AP and select the signal, fill in Password then **Save & Apply**.

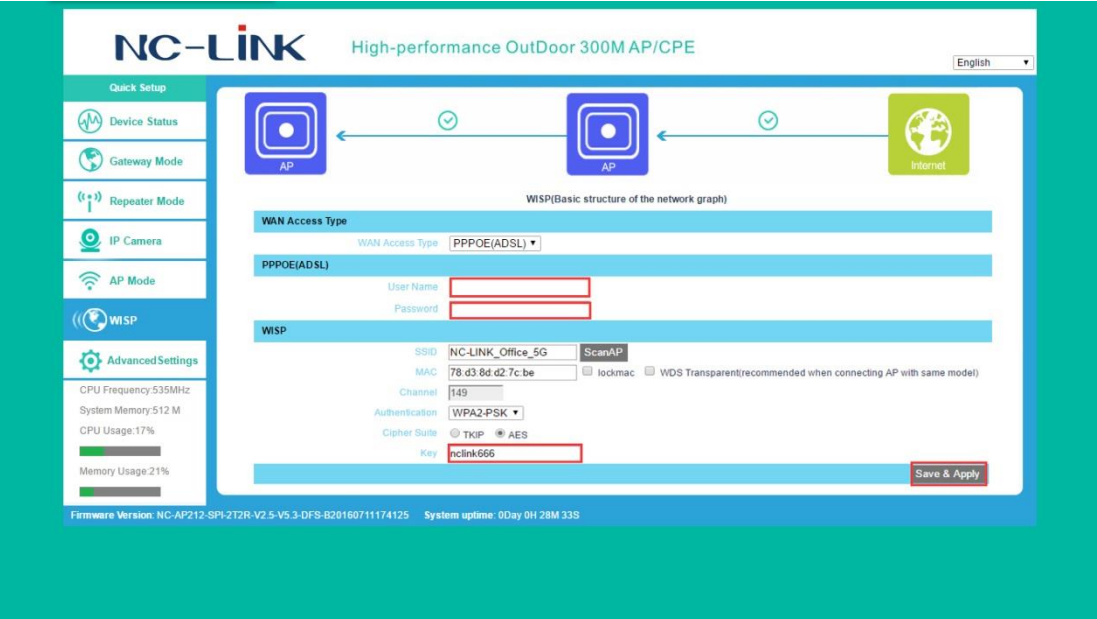

Access type is PPPOE. Scan AP and select the signal, fill in Password then **Save & Apply**.

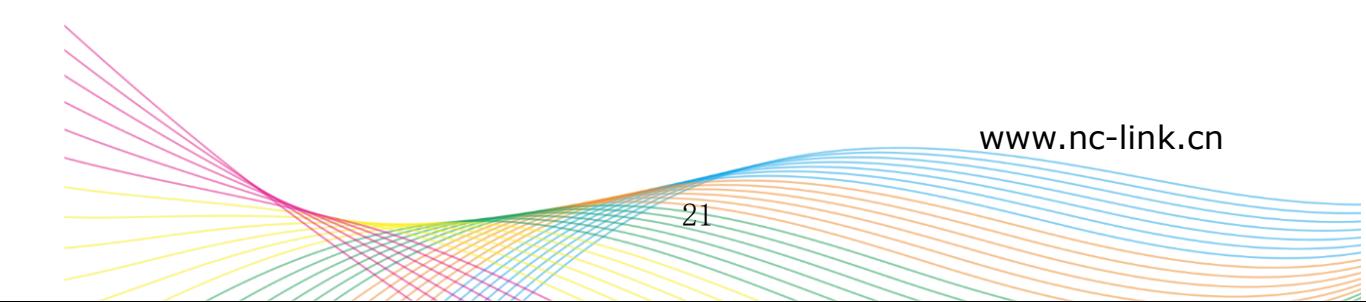

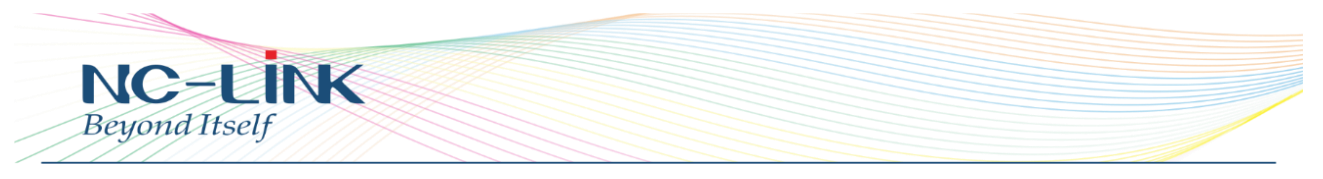

## **7. Management Page**

Click "**Management**" and enter into the management page:

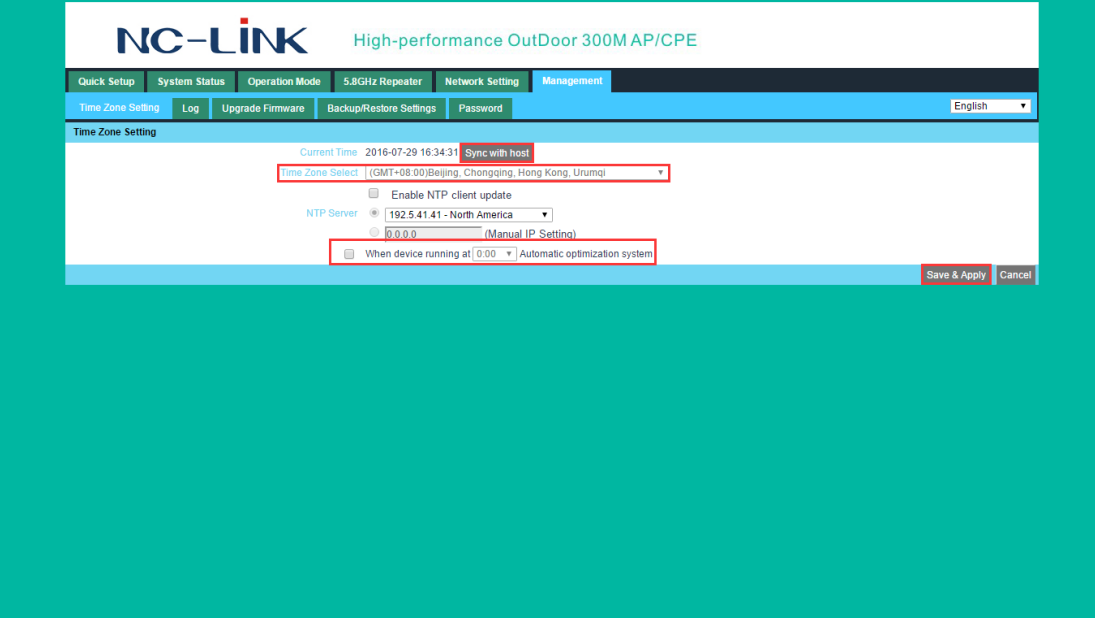

Time Zone Setting: set the time of device, can select the time or synchronize with host. Also you can define the device to optimize in detail available time.

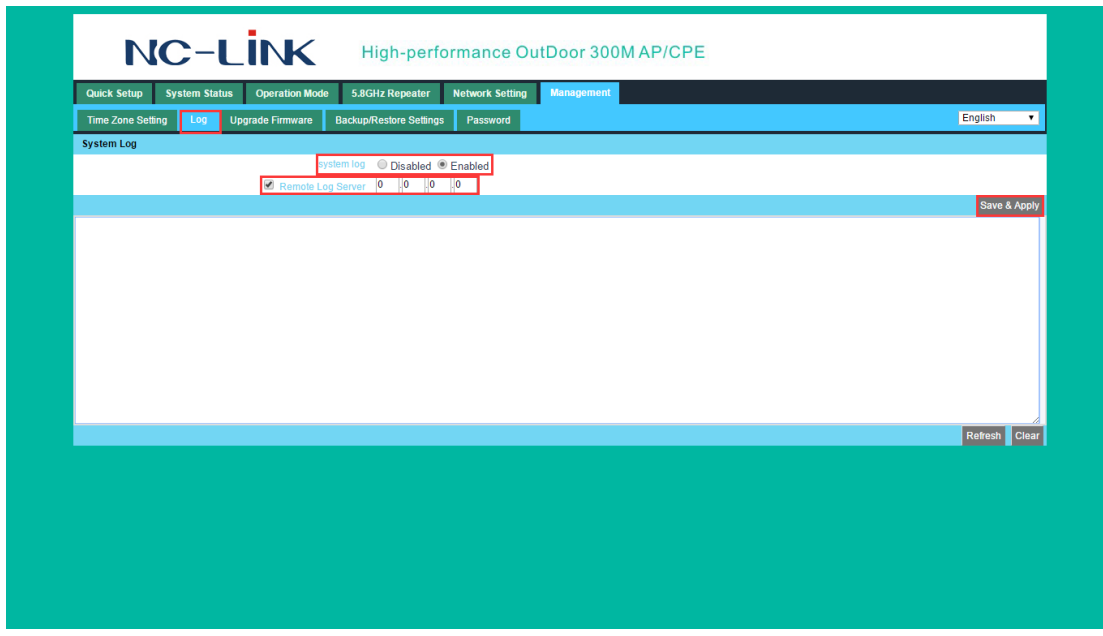

Log: device log, and can save in remote server.

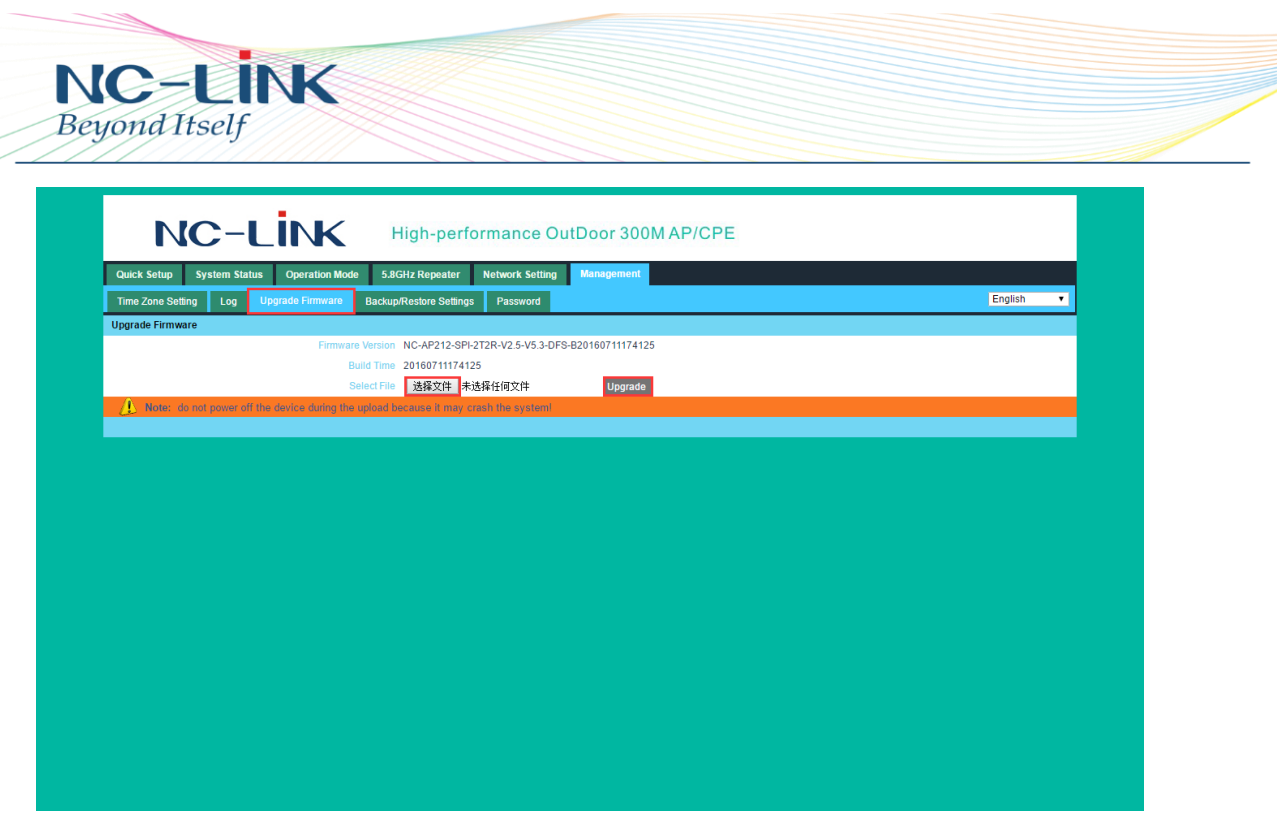

Upgrade Firmware: select the upgrade file and click **Upgrade.**

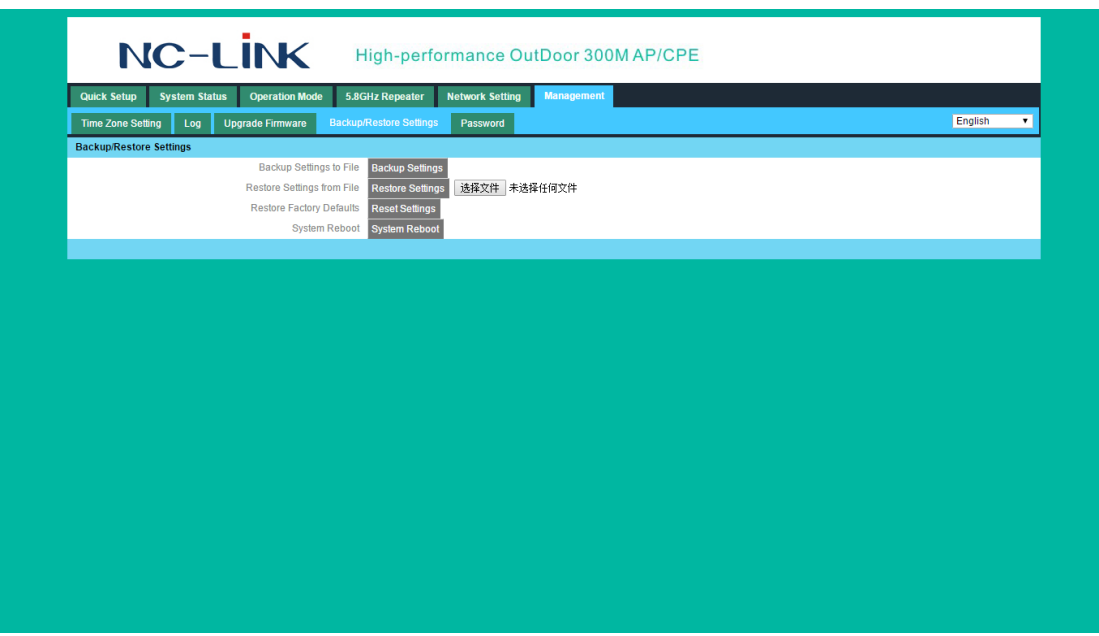

Backup/Restore Setting: in this page, you can backup your current setting to a file, restore setting from a file, restore factory default and device reboot.

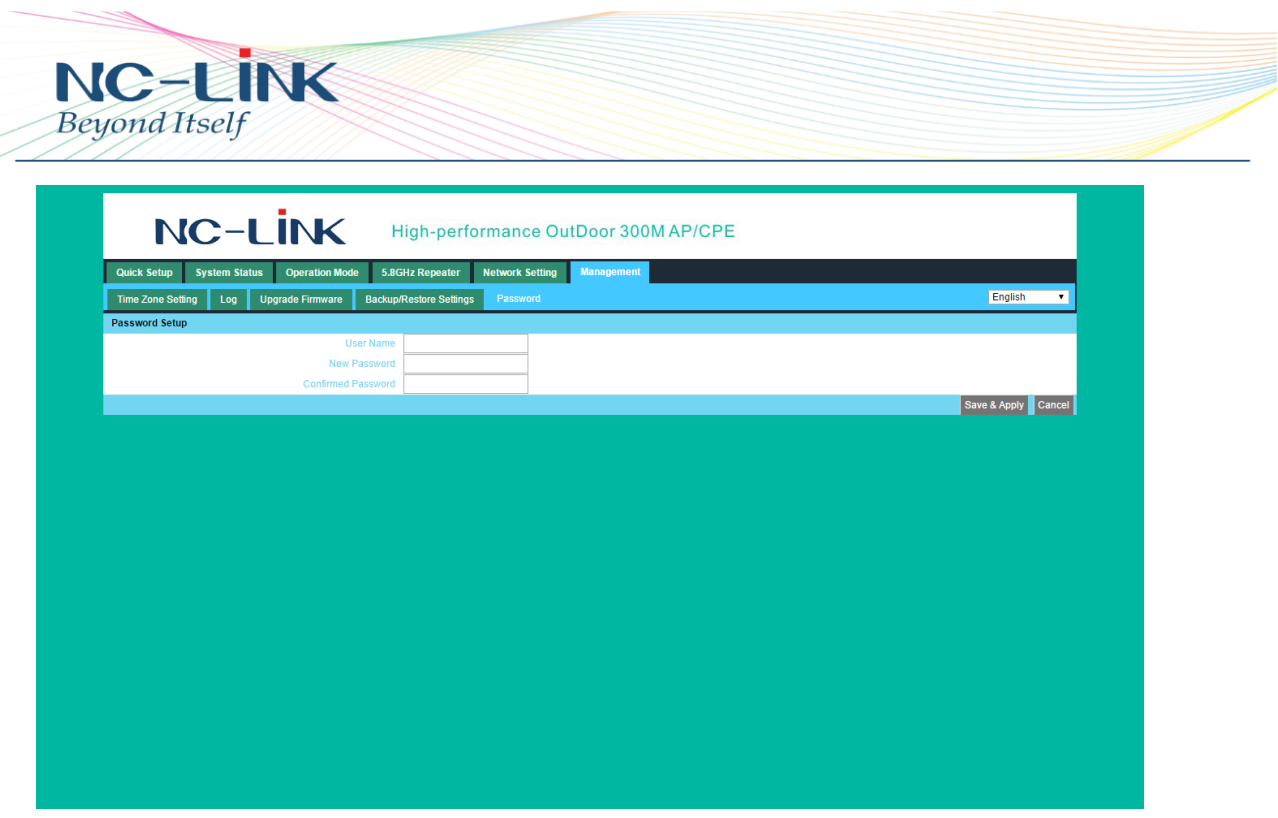

Password: insert the old password and set the new one to ensure more safe of the setting

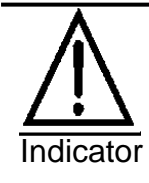

How to restore factory fault by **Reset** Button from CPE: Press the Reset button 15 seconds, the CPE system will reboot and restore to factory settings.

## **8. Troubleshooting**

Form 1 Symptoms and Treatment

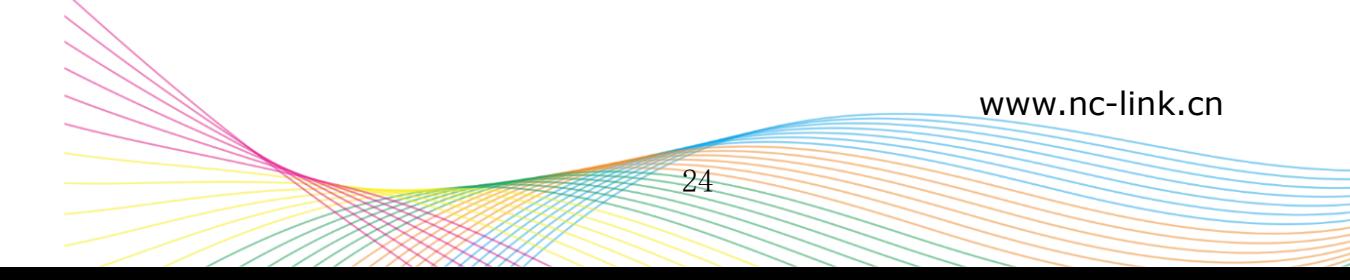

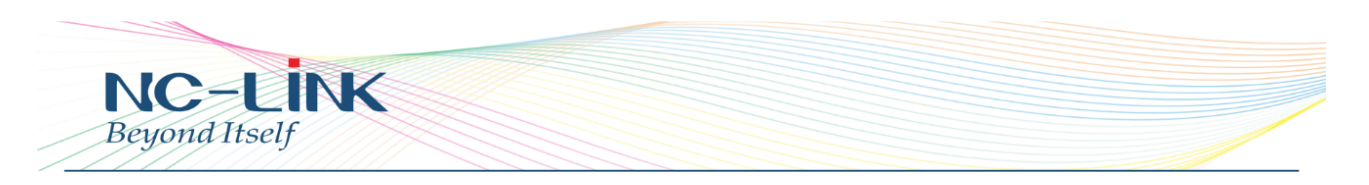

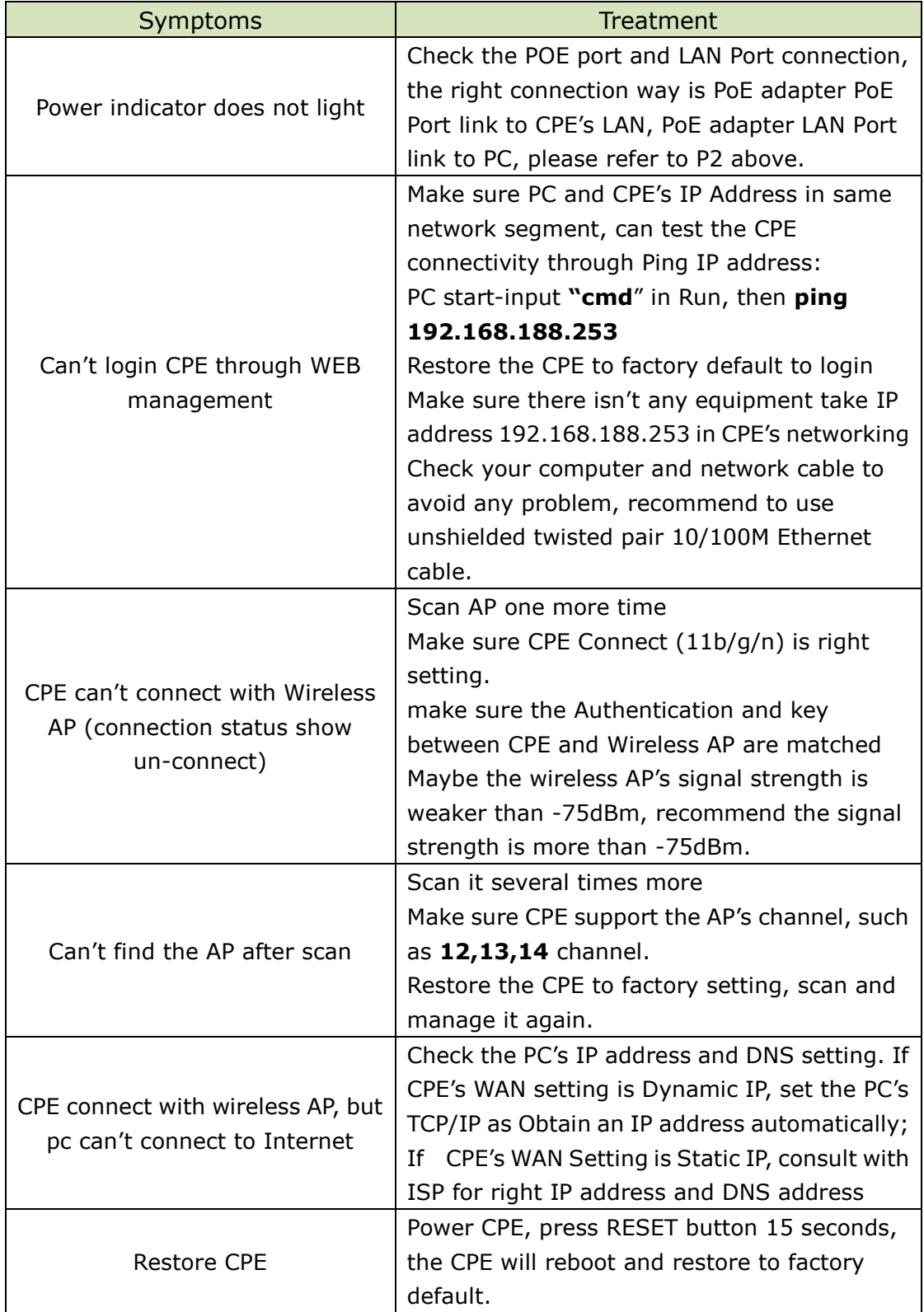